#### **ClickShare Technical Training**

Last updated 5 July 2013

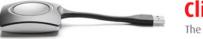

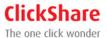

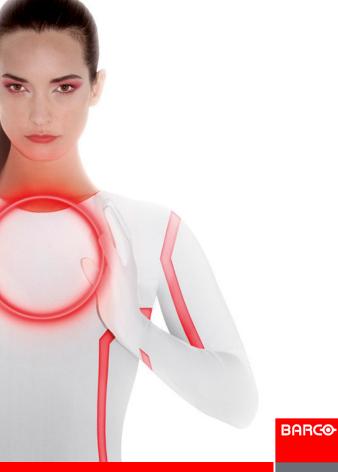

#### **Outline**

- Product Configuration
- Software Updates
  - Base Unit
  - Buttons
  - Emergency recovery procedure
- Customer Support
- Problem Reporting
- Generating Log Files
- Support Flow diagram
- Troubleshooting
- Product FAQ
- Default Configuration

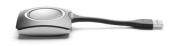

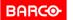

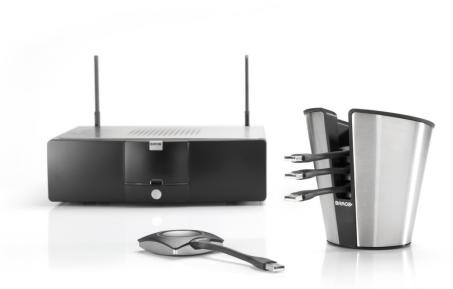

# ClickShare PRODUCT CONFIGURATION

BARCO

Visibly yours

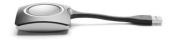

Page 3

#### **How to configure ClickShare?**

#### **Configuration via a web interface:**

- Supported browsers
  - Internet Explorer 8 or higher

BARCO

Visibly yours

- Mozilla Firefox
- Google Chrome
- Safari

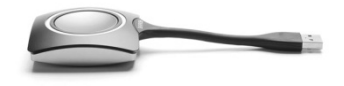

Page 4

#### Web Interface: Accessing

#### **3 ways to access the web interface:**

#### Via the LAN

- > IP address on ClickShare Welcome screen
- > User name 'admin' and password 'admin'

#### Via a crossed cable

- Fixed IP address <u>http://192.168.1.23</u>
- > Be sure your own IP address is in the 192.168.1.x range
- > User name 'admin' and password 'admin'

#### Via the Base Unit's wireless network

- Default SSID = ClickShare-<serial number Base Unit>
- > Default password = clickshare
- Browse to <u>http://192.168.2.1</u>
- > User name 'admin' and password 'admin'

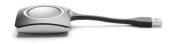

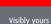

BARCO

Confidential

#### Web Interface: Setup > Basic

Personalization of the ClickShare unit

|                                                |                     |           | Choose Ian              | guage: Er         | nglish            |
|------------------------------------------------|---------------------|-----------|-------------------------|-------------------|-------------------|
| ClickShare Base Uni                            | t                   |           |                         |                   |                   |
|                                                | Basic               | Wallpaper | <b>Setup</b><br>Display | Maintena<br>Audio | nce He<br>Advance |
| Identification                                 |                     |           |                         |                   |                   |
| Meeting room:<br>Location:<br>Welcome message: |                     |           |                         |                   |                   |
| Apply Refresh Page                             |                     |           |                         |                   |                   |
|                                                |                     |           |                         | BARCO             |                   |
|                                                |                     |           |                         | Visibly you       | rs                |
| © 2011-2013, Barco. A                          | Il rights reserved. |           | _                       |                   | _                 |

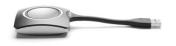

BARCO

#### Web Interface: Setup > Wallpaper

- Changing the wallpaper
- Managing background wallpapers

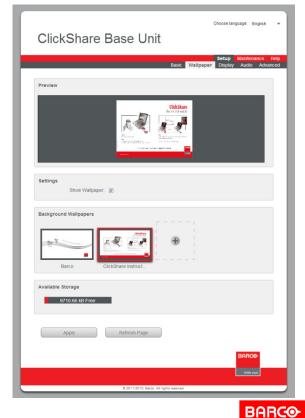

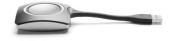

Page 7

Visibly yours

#### Web Interface: Setup > Display

Changing display settings and on-screen text format

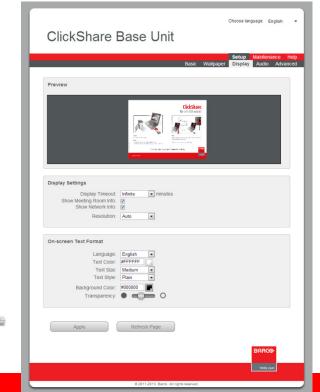

#### Single Screen Setup

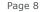

Visibly your

BARCO

## **Changing DVI & DisplayPort**

Choose language: English 🔹 🔻

#### ClickShare Base Unit

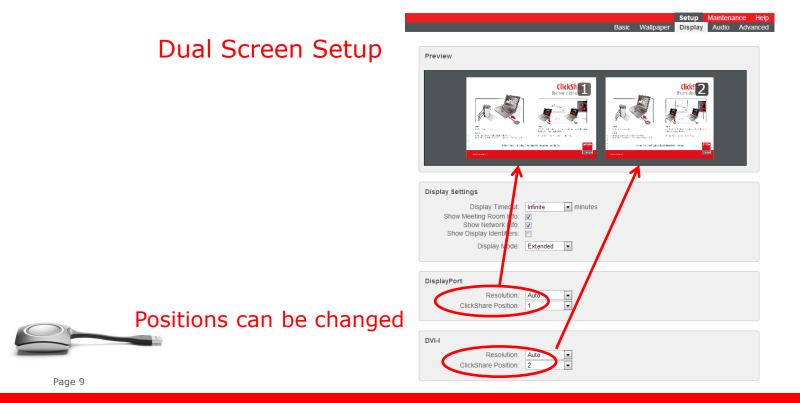

BARCO

#### **Changing into Clone mode**

Changing the display mode into clone mode Will result in behavior of a single screen setup On 2 outputs Resolutions can be different

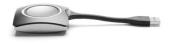

Choose language: English ClickShare Base Unit Setup Display Audio Advanced Preview **Display Settings** Display Timeout: Infinite minutes Show Meeting Room Info: Display Mode: Clone DisplayPort Resolution: Auto • ClickShare Position: 1 DVI-I • Resolution: Auto ClickShare Position: 2 **On-screen Text Format** Language: English Text Color: #FFFFFF Text Size: Madium Text Style: Plain Background Color: #000000 Transparency: • • • • Apply Refresh Page BARCO

BARCO

Confidential

#### Web Interface: Setup > Audio

Changing Audio Functionality

|   | Choose language: English + ClickShare Base Unit                                                                                                    |
|---|----------------------------------------------------------------------------------------------------|
|   | Setup Maintenance Help<br>Basic Wallpaper Display <mark>Audio</mark> Advanced                                                                                          |
| + | Settings         Enable Audio Functionality:         Remark:         You need to re-pair all buttons after you change this setting.         Apply         Refresh Page |
|   | EARCO-<br>Votby yours<br>© 2011-2013, Barco. All rights reserved.                                                                                                    |
|   | ● 2011/2015, balloc: All rights reserves.                                                                                                    |
| - |                                                                                                    |

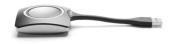

BARCO

#### Web Interface: Setup > Advanced

Changing LAN network settings and WiFi settings

|                                        |                                                          | Basic | Wallpaper | <b>Setup</b><br>Display | Mainten<br>Audio | ance H<br>Advanc |
|----------------------------------------|----------------------------------------------------------|-------|-----------|-------------------------|------------------|------------------|
| General Settings                       |                                                          |       |           |                         |                  |                  |
| -                                      | ClickShare-9714072606                                    |       |           |                         |                  |                  |
| LAN Network Settings                   |                                                          |       |           |                         |                  |                  |
| Addressing                             | <ul> <li>DHCP Assigned</li> <li>Fixed Address</li> </ul> |       |           |                         |                  |                  |
| DHCP Client ID                         |                                                          |       |           |                         |                  |                  |
| WiFi Settings:                         |                                                          |       |           |                         |                  |                  |
|                                        | 192 . 168 . 2 . 1<br>255 . 255 . 255 . 0                 |       |           |                         |                  |                  |
| SSID<br>Broadcast SSID                 | ClickShare-9714072606                                    |       |           |                         |                  |                  |
| Old Password                           |                                                          |       |           |                         |                  |                  |
| Enter New Password                     |                                                          |       |           |                         |                  |                  |
| Confirm New Password<br>Frequency Band |                                                          |       |           |                         |                  |                  |
| WiFi Channel                           |                                                          |       |           |                         |                  |                  |

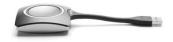

Page 12

#### LAN Interface

Wi

| DHCP:            | Enabled           |
|------------------|-------------------|
| IP Address:      | 10.192.14.97      |
| Subnet Mask:     | 255.255.254.0     |
| Default Gateway: | 10.192.14.1       |
| MAC Address:     | 00:19:99:D3:6E:55 |
|                  |                   |

| iFi Network         |                       |
|---------------------|-----------------------|
| IP Address:         | 192.168.2.1           |
| Subnet Mask:        | 255.255.255.0         |
| MAC Address:        | 00:0E:8E:3B:31:E6     |
| SSID:               | ClickShare-9714072606 |
| Associated Devices: | 0 ( <u>detail</u> )   |
| DHCP Leases:        | 1 ( <u>detail</u> )   |
|                     |                       |

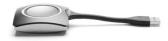

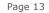

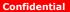

Consult the system information and update history

Identification

| Article Number:   | R9861006BEU         |
|-------------------|---------------------|
| Serial Number:    | 9714072606          |
| Firmware Version: | 01.02.00.0009       |
| First Used:       | 2013-01-28T16:03:59 |
| Last Used:        | 2013-04-03T08:23:39 |
| Current Uptime:   | 03:24               |
| Total Uptime:     | 7d 23:00            |
|                   |                     |

Update History

| Firmware Version         | Update Date (UTC)   |
|--------------------------|---------------------|
| 01.02.00.0009            | 2013-04-02T10:41:56 |
| 01.02.00.ISE-0004        | 2013-03-06T11:00:23 |
| 01.01.02.0008            | 2013-03-06T10:42:38 |
| 00.00.00.matsl_trnk-0001 | 2013-03-06T10:37:59 |

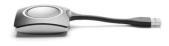

Page 14

#### Consult the system status

|         | Status                                                                                                    | Process                            |
|---------|----------------------------------------------------------------------------------------------------|------------------------------------|
|         | <ul> <li>✓</li> </ul>                                                                                                    | ClickShare Server (baseunit)       |
|         | <ul> <li>Image: A start of the start of the start of</li></ul> | Config Manager (CentralStore)      |
|         | <ul> <li>Image: A start of the start of the start of</li></ul> | DBus Daemon (dbus-daemon)          |
|         | <ul> <li>✓</li> </ul>                                                                                                    | DHCP Server (dhcpd)                |
|         | <ul> <li>✓</li> </ul>                                                                                                    | Device Daemon (udevd)              |
|         | <ul> <li>✓</li> </ul>                                                                                                    | Graphics Server (X)                |
|         | <b>~</b>                                                                                                    | Job Scheduler (cron)               |
|         | <ul> <li>✓</li> </ul>                                                                                                    | Process Monitor (monit)            |
|         | <ul> <li></li> </ul>                                                                                                    | System Logging (rsyslogd)          |
|         | <ul> <li>✓</li> </ul>                                                                                                    | WebUI Server (lighttpd)            |
|         | <ul> <li>Image: A start of the start of the start of</li></ul> | Wifi Access Point Daemon (hostapd) |
| Sensors |                                                                                                    |                                    |
|         |                                                                                                    | Case Fan Speed: 1183 rpm           |
|         |                                                                                                    | CPU Temperature: +57.8 °C          |

SIO Temperature: +45.4 °C

PCle Temperature: +41.2 °C

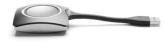

Page 15

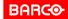

Restart or shutdown the system

| Restart System |  |
|----------------|--|
|                |  |

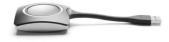

Page 16

Confidential

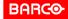

Visibly your

Consulting Buttons information

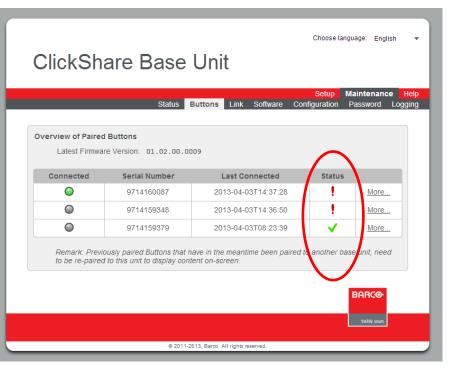

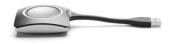

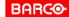

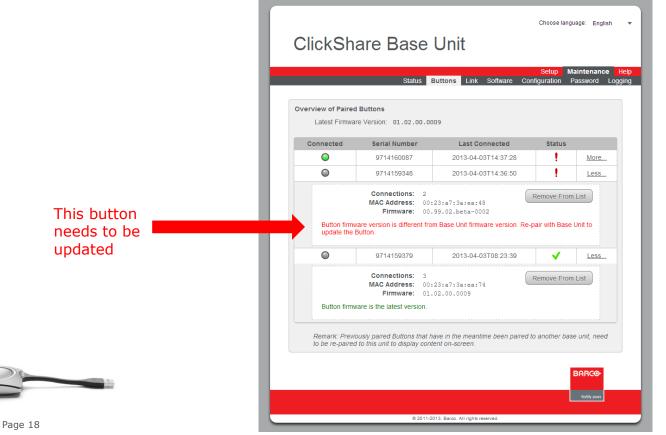

BARCO

Visibly yours

#### **Web Interface: Maintenance > Link**

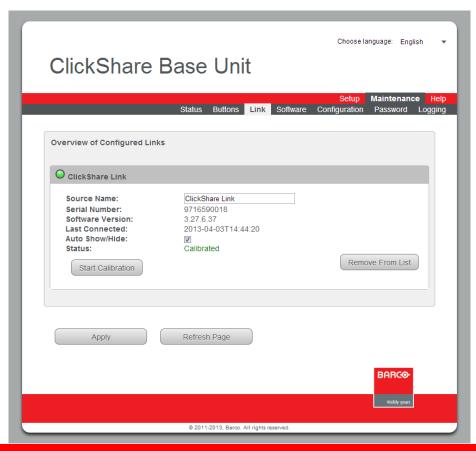

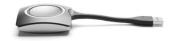

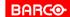

Page 19

## **Web Interface: Maintenance > Software**

| ClickShare Ba                                                                        | se Unit                          | Choo                       | ose language: English | ١    |
|--------------------------------------------------------------------------------------|----------------------------------|----------------------------|-----------------------|------|
| S                                                                                    | tatus Buttons Link               | Set<br>Software Configurat |                       | logo |
| Base Unit Software<br>Current version: 01.02<br>Upload New Software                  | 2.00.0009                        |                            |                       |      |
| Launcher Service           Download Windows Launcher           Download Mac Launcher |                                  |                            |                       |      |
| ClickShare Client Download Windows Client Download Mac Client                        |                                  |                            |                       |      |
|                                                                                      |                                  |                            |                       |      |
|                                                                                      | © 2011-2013, Barco. All rights r | aserved.                   |                       |      |

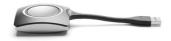

BARCO

Page 20

#### Web Interface: Maintenance > Configuration

- Download and restore system configuration
- Load the Default Settings (Factory Defaults)

| ClickShare Base                                                                                 | Choose language: English<br>Unit<br><u>Setup</u> Maintenance<br>uttons Link Software Configuration Password Log                                                                                                    |
|-------------------------------------------------------------------------------------------------|----------------------------------------------------------------------------------------------------|
| Manage System Configuration Download Full Backup Download Portable Version Upload Configuration | The full backup contains all settings and history for the Base<br>Unit. It is not useful for duplicating configuration settings to<br>other Base Units.<br>The portable version is a copy of the configuration settings<br>that can be used to duplicate the configuration to other<br>Base Units.<br>Upload a configuration file. |
| Load Default Settings                                                                           | Restore the factory default settings.                                                                                                    |
| 0 2011-2                                                                                        | BARCO-<br>Webby your                                                                                                    |

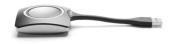

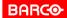

#### **Web Interface: Maintenance > Password**

Changing the administrator password

|                             |        |         |      |          | Setup         | Maintenance |
|-----------------------------|--------|---------|------|----------|---------------|-------------|
|                             | Status | Buttons | Link | Software | Configuration | Password Lo |
| Change Administrator Passwo | rd     |         |      |          |               |             |
| Enter Old Password:         |        |         |      |          |               |             |
| Enter New Password:         |        |         |      |          |               |             |
| Confirm New Password:       |        |         |      |          |               |             |
|                             |        |         |      |          |               |             |
|                             |        |         |      |          |               |             |
| Apply                       | Refree | sh Page |      |          |               |             |
|                             |        |         |      |          |               |             |
|                             |        |         |      |          |               | BARCO       |
|                             |        |         |      |          |               |             |

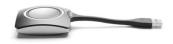

BARCO

#### Web Interface: Maintenance > Logging

Changing the logging settings

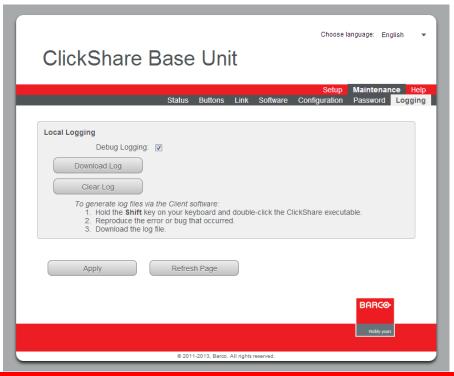

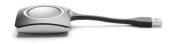

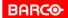

Page 23

#### **Web Interface: Help > Contact**

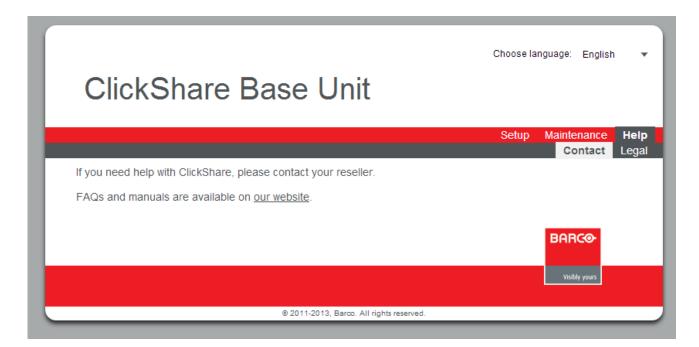

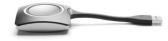

BARCO

Page 24

#### Web Interface: Help > Legal

 Consulting the Barco ClickShare End User License Agreement

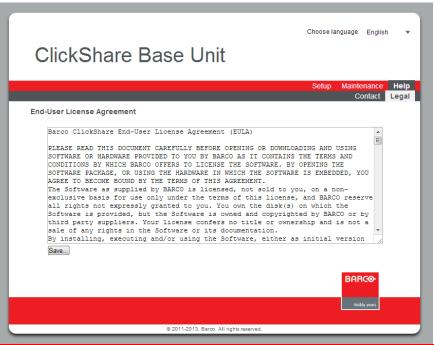

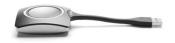

BARCO

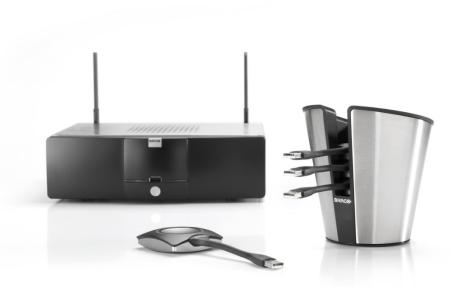

## ClickShare SOFTWARE UPDATES

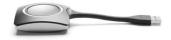

Page 26

Confidential

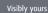

#### **Software Updates**

- Retrieving unit software version
- Base Unit software update
- Buttons software update
- Emergency recovery procedure via update stick

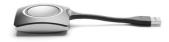

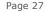

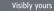

BARCO

## **Retrieving software versions (1/2)**

- Checking Base Unit current software version
  - 1. Go to the web interface.
  - 2. Open **Maintenance** > **Update** tab page.

|                         |                |               |               | Naintenance  |
|-------------------------|----------------|---------------|---------------|--------------|
|                         | Status Buttons | Link Software | Configuration | Password Log |
| Base Unit Software      |                |               |               |              |
| Current version         | 01.02.00.0009  | <del>(</del>  |               |              |
| Upload New Sonware      |                |               |               |              |
| Launcher Service        |                |               |               |              |
| Download Windows Launch | her            |               |               |              |
| Download Mac Launcher   |                |               |               |              |
|                         |                |               |               |              |
| ClickShare Client       |                |               |               |              |
| Download Windows Clien  | ıt             |               |               |              |
| Download Mac Client     |                |               |               |              |
|                         |                |               |               |              |
|                         |                |               |               | BARCO        |

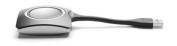

Page 28

## **Retrieving software versions (2/2)**

#### Checking Button current software version

- 1. Go to the web interface.
- 2. Open **Maintenance** > **Buttons** tab page.

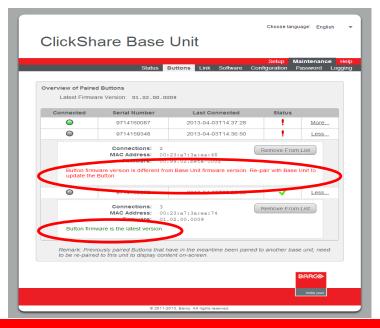

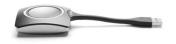

Page 29

## **Base Unit software update (1/4)**

- 2 ways to update the software of the Base Unit:
  - via the **Maintenance** tab of the web interface
  - using a USB stick containing the new version of the software

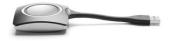

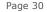

Confidential

## **Base Unit software update (2/4)**

- Base Unit software update via the web interface
  - 1. Download the latest version from <u>www.barco.com/clickshare</u>.

BARCO

Visibly yours

- 2. Unzip the downloaded file.
- 3. Go to the web interface.
- 4. Open **Maintenance** > **Update** tab page.

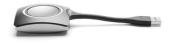

Page 31

### **Base Unit software update (3/4)**

| Choose language: English • ClickShare Base Unit |           |         |      |            |                        |                        |                   |  |  |  |
|-------------------------------------------------|-----------|---------|------|------------|------------------------|------------------------|-------------------|--|--|--|
|                                                 | Status    | Buttons | Link | Software   | Setup<br>Configuration | Maintenand<br>Password | e Help<br>Logging |  |  |  |
|                                                 | oluluo    | Duttons | Link | oontinuite | Configuration          | 1 doomond              | Logging           |  |  |  |
| Base Unit Software                              |           |         |      |            |                        |                        |                   |  |  |  |
| Current version: 01                             | .02.00.00 | 009     |      |            |                        |                        |                   |  |  |  |
| Upload New Software                             |           |         |      |            |                        |                        |                   |  |  |  |
|                                                 |           |         |      |            |                        |                        |                   |  |  |  |

4. Click **Browse** and navigate to the new version of the software on your laptop.

BARCO

Visibly yours

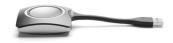

5. Click **Upload**.

Page 32

## **Base Unit software update (4/4)**

- Base Unit software update using a USB stick
  - 1. Download the latest software version from the Barco website.
  - 2. Copy the ipk file to a USB stick. If necessary, unzip it first.
  - 3. Rename the file to 'clickshare\_firmware.ipk' (This is the file name, the Base unit will look for when inserting the stick)
  - 4. Insert the USB stick into the USB port at the front of the Base Unit.

BARCO

Visibly yours

5. Follow the instructions on screen.

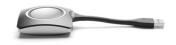

6. Remove the USB stick from the Base Unit.

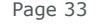

### **Buttons software update (1/2)**

1. Insert the Button into the front USB port of the Base Unit.

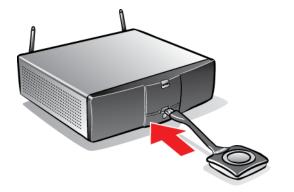

If the Button software is not up to date, the Base Unit automatically starts updating the software.

When the LEDs become static red, the software update process is finished.

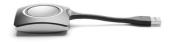

Page 34

When the LEDs become static white, a software update was not required

BARCO

Visibly yours

#### **Buttons software update (2/2)**

2. Insert the Button into the front USB port of the Base Unit.

BARCO

Visibly yours

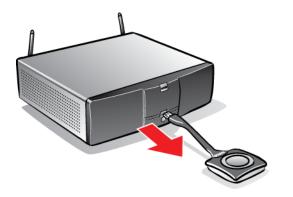

The Button software has been updated.

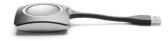

Page 35

#### **Emergency software recovery procedure (1/10)**

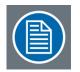

Follow this procedure in case the software of the Base Unit is corrupted or the unit does not start up correctly and load defaults does not resolve the problem

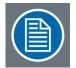

The software will be fully erased and the Base Unit re-installed. This will undo all configuration changes.

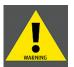

*This procedure may only be executed by authorized Customer Service, not by end customers or 1st line support.* 

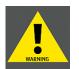

Do not put the software recovery stick in a regular PC! You risk erasing your personal data.

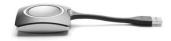

BARCO

Visibly yours

#### **Emergency software recovery procedure (2/10)**

- 1. Connect a keyboard and monitor to the Base Unit.
- 2. Insert the software recovery stick into the USB port at the front.
  >> Service kit R768101K
- 3. Set the rocker switch to "I" to start up the unit. (press the standby button if necessary)

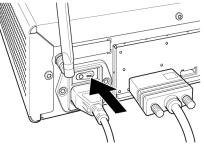

4. Hold the F12 key on the keyboard immediately after startup

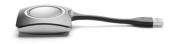

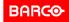

Visibly yours

Page 37

#### **Emergency software recovery procedure (3/10)**

BARCO

Visibly yours

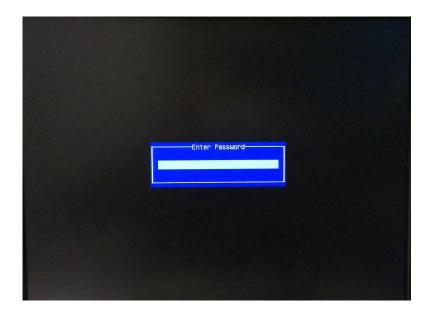

4. Enter the password 'clickshare'

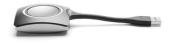

Page 38

#### **Emergency software recovery procedure (4/10)**

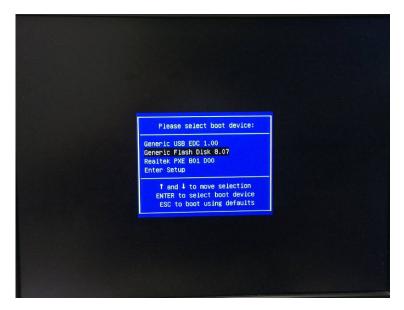

5. Select the software recovery stick to boot from

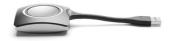

Page 39

Confidential

#### **Emergency software recovery procedure (5/10)**

GNU GRUB version 1.99"rc1-13ubuntu3 Install ClickShare on Baseunit - Erases disk! (barco/barco) Install ClickShare on Baseunit (only USB stick attached) Use the 1 and  $\downarrow$  keys to select which entry is highlighted. Press enter to boot the selected OS, 'e' to edit the commands before booting or 'c' for a command-line.

6. Select the first option and press Enter.

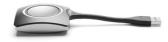

Page 40

Confidential

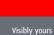

#### **Emergency software recovery procedure (6/10)**

BARCO

Visibly yours

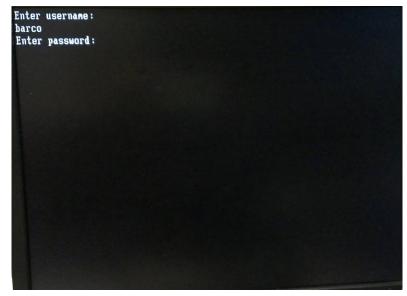

7. Enter the username ('barco').

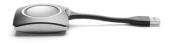

8. Enter the password ('barco').

Page 41

#### **Emergency software recovery procedure (7/10)**

BARCO

Visibly yours

\*\*\*\*\*\*\*\*\*\*\*\*\*\*\*\*\*\*\*\*\*\*\*\*\*\*\*

acpid: 1 rule loaded

acpid: waiting for events: event logging is off

Target device: /dev/sda RootFS image: /gruut\_install/gruut-image.tgz Bootstrap Disk: No Automatic Installer: No Arguments are sane

!! WARNING !!
All partitions on /dev/sda will be deleted! Continue? [y/N] \_

9. Press 'y' on the keyboard to start.

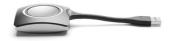

Page 42

#### **Emergency software recovery procedure (8/10)**

\*\*\*\*\*\*\*\*\*\*\*\*\*\*\*\*\*\*\*\*\*\*\*\*\*\*\*\*\*\*\*\*

acpid: 1 rule loaded

acpid: waiting for events: event logging is off

\*\*\*\*\*\*\*\*\*\*\*\*\*\*\*\*\*\*\*\*\*\*\*

Target device: /dev/sda RootFS image: /gruut\_install/gruut-image.tgz Bootstrap Disk: No Automatic Installer: No Arguments are same

!! HARNING !! All partitions on /dev/sda will be deleted! Continue? [y/N] y

Enter the article code: R9861006BEU\_

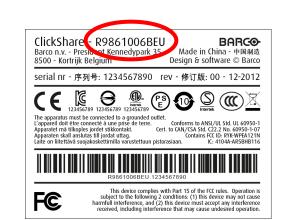

10. Enter the article number of the unit

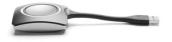

You can find this number at the label at the bottom of the unit. Format is R9861006Bxx.

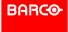

Page 43

#### **Emergency software recovery procedure (9/10)**

\* ClickShare Disk Installer \* \*\*\*\* acpid: 1 rule loaded acpid: waiting for events: event logging is off QIconvCodec::convertFromUnicode: using Latin-1 for conversion, iconv\_open failed QIconvCodec::convertToUnicode: using Latin-1 for conversion, iconv open failed \*\*\*\*\*\*\*\*\*\*\*\*\*\*\*\*\*\*\*\*\* \* ClickShare Disk Creator \* \*\*\*\*\*\* Target device: /d<u>ev/sda</u> RootFS image: /gruut\_install/gruut-image.tgz Bootstrap Disk: No Automatic Installer: No Arguments are same !! WARNING !! All partitions on /dev/sda will be deleted! Continue? [y/N] y

Enter the article code: R9861006BEU

Enter the serial number: 9741000000

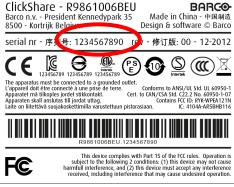

#### 11. Enter the serial number of the unit

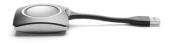

You can find this number at the label at the bottom of the unit. Format is a 10-digit number.

BARCO

Page 44

#### **Emergency software recovery procedure (10/10)**

When finished, a the unit will shutdown.

- 12. Unplug the software recovery stick from the Base Unit and reboot it by pressing the standby button
- 13. If applicable, update the unit to the latest software version.

BARCO

Visibly yours

14. Pair the buttons to the Base Unit

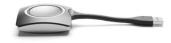

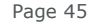

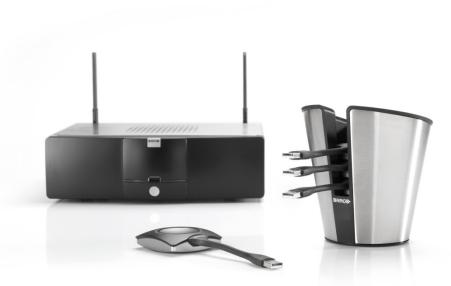

# ClickShare CUSTOMER SUPPORT

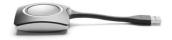

Page 46

Confidential

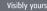

#### **Customer support**

#### Standard warranty conditions in the VAD contract

- The end user warranty period HW+SW: 12months
- The Barco warranty to VAD, HW+SW = 12+3 months.
   3 months to handle "transit time" until install.
- The repair or replacement under the Warranties covers the cost of material and factory labor.

BARCO

Visibly yours

- Warranty does not cover wear and tear of the CS buttons
- Return of product from VAD to Barco under RMA.
- Full credit of product to VAD

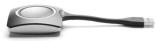

Page 47

#### **Overview of Clickshare Service Activities**

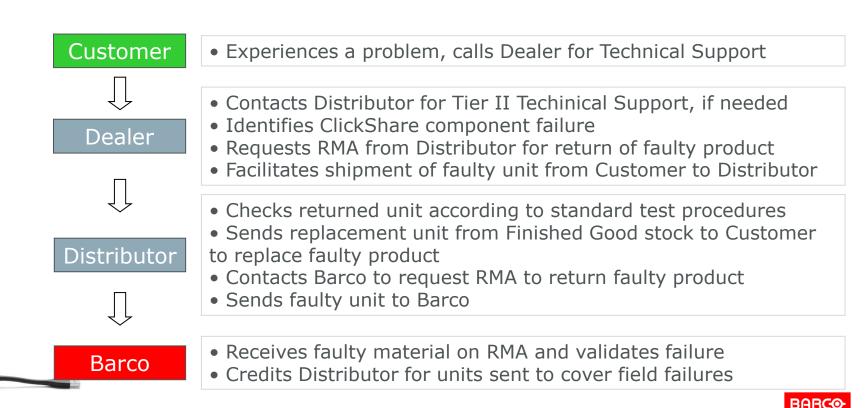

Page 48

#### **ClickShare Detailed Service Model**

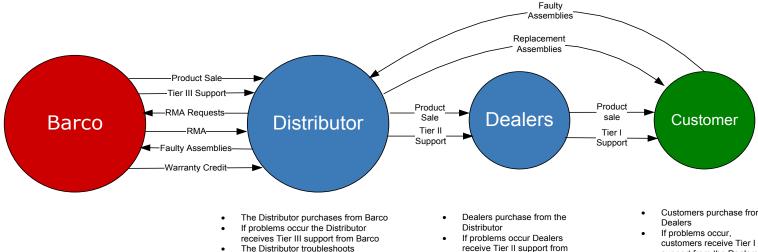

assemblies returned by dealers and

goods stock

assembly

•

replaces faulty assemblies from finished

The Distributor returns faulty assemblies

to Barco via RMA process and receives

credit for the full cost of the replaced

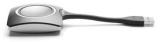

Page 49

- receive Tier II support from the Distributor
- Dealers rely on the Distributor • for replacement of faulty assemblies required by Dealers

- Customers purchase from
- support from the Dealers
- Faulty assemblies are ٠ returned to the Distributor for repair
- Replacement assemblies ٠ are provided by the Distributor

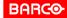

#### **ClickShare Escalation Process – North America**

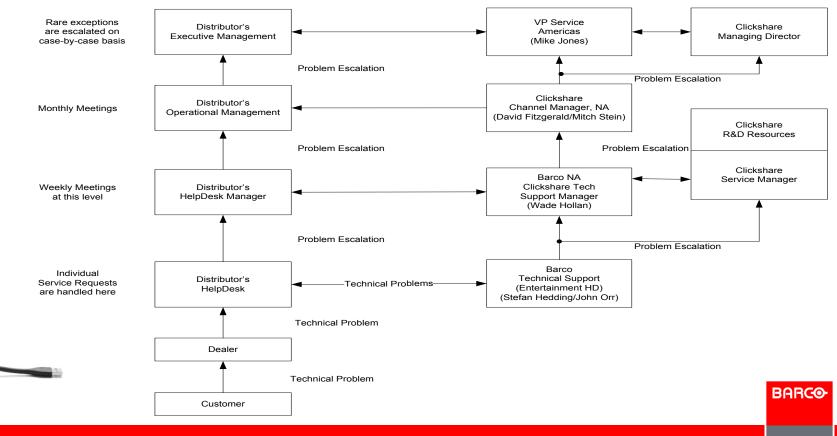

Confidential

Page 50

Visibly yours

#### **Points of Contact – North America**

| Name             | Location                                   | Phone           | Email                      |
|------------------|--------------------------------------------|-----------------|----------------------------|
| Mike Jones       | Rancho Cordova, CA                         | +1 916 859 2500 | mike.jones@barco.com       |
| David Fitzgerald | Duluth, GA                                 | +1 678 475 8000 | david.fitzgerald@barco.com |
| Mitch Stein      | Mississauga, Ontario, Canada               | +1 905 405 6225 | mitch.stein@barco.com      |
| Wade Hollan      | Rancho Cordova, CA                         | +1 916 859 2500 | wade.hollan@barco.com      |
| Stefan Hedding   | An Hedding Rancho Cordova, CA +1 916 273 5 |                 | stefan.hedding@barco.com   |
| John Orr         | Rancho Cordova, CA                         | +1 916 290 5926 | john.orr@barco.com         |

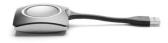

Page 51

Confidential

#### **ClickShare Escalation Process - Europe**

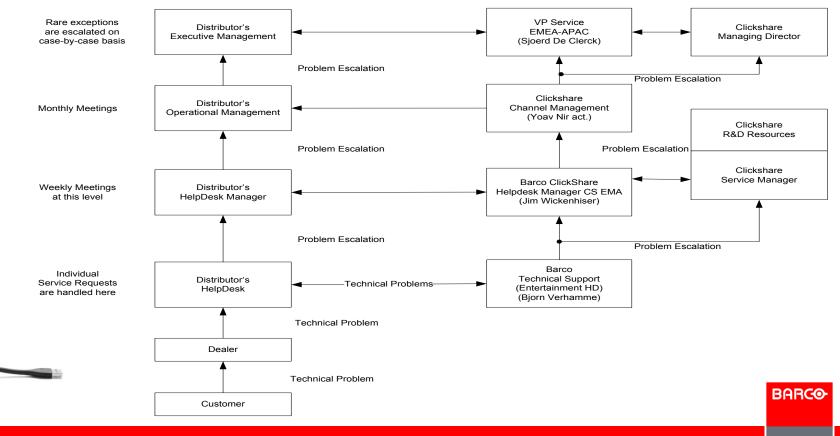

Confidential

Page 52

Visibly yours

### **Points of Contact – Europe**

| Name             | Location   | Phone          | Email                     |
|------------------|------------|----------------|---------------------------|
| Sjoerd De Clerck | Kuurne, BE | +32 56 36 8606 | sjoerd.declerck@barco.com |
| Jim Wickenhiser  | Kuurne, BE | +32 56 36 8766 | jim.wickenhiser@barco.com |
| Bjorn Verhamme   | Kuurne, BE | +32 56 368586  | bjorn.verhamme@barco.com  |

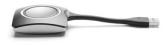

Page 53

Confidential

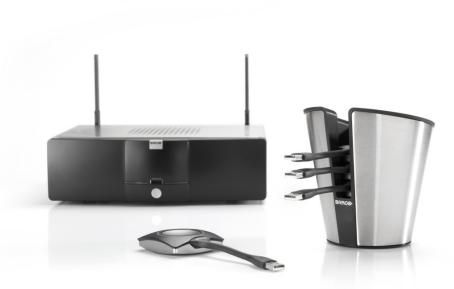

# ClickShare **PROBLEM REPORTING**

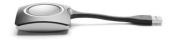

Page 54

Confidential

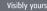

| barco.com                                                               | Nederlands   Belgium ( <u>Change</u> )<br>Search Barco.com Zoeken                                                                                            |
|-------------------------------------------------------------------------|----------------------------------------------------------------------------------------------------|
| Home   Over Ons                                                         | Markten   Producten   Partners   Support   Investeren   Jobs   News   Evenementen   Contacteer ons                                                           |
| Contacteer Barco<br>• Contacteer ons<br>• Support<br>• Regional offices | Barco > eSupport: Contact the helpdesk Please enter your username & password. Username: Password: Usgin  • <u>Een account aanmaken</u> • Lost your password? |
| Over Barco   Legal Disclaimer                                           | Privacy policy   Copyright © Barco   Visibly yours                                                                                                    |

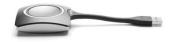

BARCO

Page 55

| The state of the state of th | age?j_id0%3Aj_id1%3Afcf=00B2000000           | 5pBJG&j_id0%3Aj_id2%3Afc                                                         | =00B20000005pBJG   |                                               | - ♣ 4                                    | 🕈 🗙 📴 Bing         |                    |
|----------------------------------------------------------------------------------------------------|----------------------------------------------|----------------------------------------------------------------------------------|--------------------|-----------------------------------------------|------------------------------------------|--------------------|--------------------|
| <u>E</u> dit <u>V</u> iew F <u>a</u> vorites <u>T</u> ools <u>H</u> elp                                                                                                    |                                              |                                                                                  |                    |                                               |                                          |                    |                    |
| 🖉 McAfoe' 🔏 🔹                                                                                                    |                                              |                                                                                  |                    |                                               |                                          |                    |                    |
| Favorites 🛛 🍰 🙋 Web Slice Gallery 👻 🔛 FS Assignn                                                                                                    | ment                                         |                                                                                  |                    |                                               |                                          |                    |                    |
| arco Customer Portal                                                                                                    |                                              |                                                                                  |                    |                                               | 🟠                                        | • 🔝 • 🖃 🌐 • Page • | Safety 🔹 Tools 💌 🌘 |
|                                                                                                    |                                              |                                                                                  |                    | LOGG                                          | ED IN AS DIRK ISER                       | BYT (DIRK.ISERBY   | Log<br>T@SKYNET    |
| Home                                                                                                    |                                              |                                                                                  |                    |                                               |                                          |                    |                    |
| Create New Requests                                                                                                    |                                              |                                                                                  |                    |                                               |                                          |                    |                    |
|                                                                                                    |                                              |                                                                                  |                    |                                               |                                          |                    |                    |
| <u>General request</u> <u>Depot repair request</u> <u>Lamp returb request</u> <u>Swap / part delivery request</u>                                                                                                    | View: Updated Se                             |                                                                                  | Customer Reference | Contact Name                                  | Status                                   | Date/Time Opened   | Updated?           |
| Depot repair request                                                                                                    |                                              |                                                                                  | Customer Reference | <u>Contact Name</u><br>Iserbyt (Sky),<br>Dirk | Status<br>Transferred (Service<br>Order) | Date/Time Opened   | Updated?           |
| Depot repair request     Lamp retuito request     Swap / part delivery request                                                                                                    | SR Number 🔻                                  | Subject<br>Base unit to be<br>tested                                             |                    | <u>Iserbyt (Sky).</u><br><u>Dirk</u>          | Transferred (Service<br>Order)           | 19/09/2012 10:36   |                    |
| Depot repair request     amp returb request     swap / part delivery request  Overview  Service Requests Depot Repairs Service Orders                                                                                                    | SR Number<br>00321307<br>View: Material to t | Subject<br>Base unit to be<br>tested<br>e shipped from Barc<br>A   B   C   D   E | • •                | Iserbyt (Sky),<br>Dirk                        | Transferred (Service<br>Order)           | 19/09/2012 10:36   | ×.                 |

<u>Home</u>

Page 56

| 🥑 Barco Customer Portal - Windows Internet Explorer                                                 |                                                    |
|----------------------------------------------------------------------------------------------------|----------------------------------------------------|
| 🕑 💿 🗢 🕞 https://emea.salesforce.com/apex/addresslookupCP_rma?what=swap&bpid=102012864&caseMode=true | 🕶 🔒 🐓 🗙 🖸 Bing 🖉 👻                                 |
| <u>File Edit View Favorites Iools Help</u>                                                          |                                                    |
| X 😢 McAfoo 🕼 🕶                                                                                      |                                                    |
| 👷 Favorites 🛛 🍰 🖉 Web Slice Gallery 🔻 🔛 FS. Assignment                                              |                                                    |
| Barco Customer Portal                                                                               | 🦓 👻 🔝 👻 🖃 🗮 🖉 Bage 💌 Safety 💌 Tools 💌 🚱 💌 🥸        |
| BARCO                                                                                               | Logout                                             |
|                                                                                                    | LOGGED IN AS DIRK ISERBYT (DIRK.ISERBYT@SKYNET.BE) |
| Visibly yours                                                                                       |                                                    |
| Home                                                                                                |                                                    |

| Create New Requests                                              | Shipping information                                                                                                    |
|------------------------------------------------------------------|----------------------------------------------------------------------------------------------------|
| General request     Depot repair request     Lamp refurb request | Please confirm your shipping details below. You can do so by selecting an entry from the list or creating a new address/contact. The info selected will be displayed in red. In case no list is available, please create a new entry first. |
| <ul> <li>Swap / part delivery request</li> </ul>                 | Shipping info currently saved as default:                                                                                                    |
| Overview                                                         | Address:<br>AZLAN LTD UK MULBERRY BUSINESS PARK FISHPONDS ROAD ? WOKINGHAM GB                                                                                                    |
| Service Requests     Depot Repairs     Service Orders            | Contact:<br>MR YOAV NIR EN +32 56 233360                                                                                                    |
| <u>Material Lines</u>                                            | Is this shipping info correct?                                                                                                    |
| Search                                                           |                                                                                                    |
| Go!                                                              |                                                                                                    |

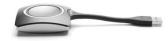

Home

Page 57

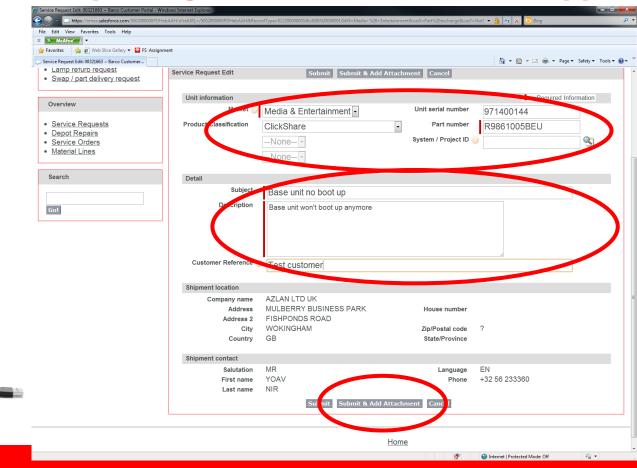

BARCO

Page 58

| 🥖 Attach File to Service Request 00321663 ~ Barco Customer Portal - Windows Internet Explorer                            |                                                    |
|----------------------------------------------------------------------------------------------------|----------------------------------------------------|
| 🕑 💿 👻 🕞 https://emea.salesforce.com/p/attach/NoteAttach?pid=5002000000PDHeb&parentname=00321663&retURL=%2F500200000PDHeb | 👻 🔒 🏘 🗙 🔽 Bing 🛛 🔎 👻                               |
| Eile Edit View Favorites Iools Help × 🔗 MicAfeer                                                                         |                                                    |
| 🕆 🕐 mcAroce 🦷 Veb Slice Gallery 👻 🗳 FS Assignment                                                                        |                                                    |
| C Attach File to Service Request 00321663 ~ Barco                                                                        | 🛅 🔻 🖾 👻 🖃 👘 👻 Bage 🖌 Safety 👻 Tools 👻 🚱 👻          |
| BARCO                                                                                                    | Logout                                             |
|                                                                                                    | LOGGED IN AS DIRK ISERBYT (DIRK.ISERBYT@SKYNET.BE) |
| Visibly yours                                                                                                    |                                                    |
| Home                                                                                                    |                                                    |

| Create New Requests  General request                                          | Attach File to Service Request 00321663                                                                                                    |
|-------------------------------------------------------------------------------|----------------------------------------------------------------------------------------------------|
| Depot repair request     Lamp refurb request     Swap / part delivery request | 1. Select the File                                                                                                    |
| Overview                                                                      | Choose File No the chosen                                                                                                    |
| Service Requests     Depot Repairs     Service Orders     Material Lines      | 2. Click the "Attach File" button.<br>Repeat steps 1 and 2 to attach multiple files.<br>A vitent the constant is complete the file information will appear below. )<br>Attach File |
| Search<br>Got                                                                 | 3. Crew the pone button to return to the previous page.<br>This windowsel an in-progress upload. )<br>Done                                                                         |

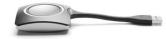

Home

Page 59

| - Lip https://emea.salesforce.com/5002000000        | )PDHeb                            |                                 |                       | 🕶 🔒 🍫 🗙 🔽 Bing         |                      |
|-----------------------------------------------------|-----------------------------------|---------------------------------|-----------------------|------------------------|----------------------|
| Edit View Favorites Tools Help                      |                                   |                                 |                       |                        |                      |
| McAfee                                              |                                   |                                 |                       |                        |                      |
| Favorites 🛛 👍 🔊 Web Slice Gallery 🔻 🤷 FS As         | ssignment                         |                                 |                       |                        |                      |
| ervice Request: 00321663 ~ Barco Customer Portal    |                                   |                                 |                       | 🚵 🕶 🖾 😁 🖶 🕶 🗛          | age ▼ Safety ▼ Tools |
| General request                                     |                                   |                                 |                       |                        |                      |
| Depot repair request                                |                                   |                                 |                       |                        |                      |
| Lamp refurb request<br>Swap / part delivery request | ervice Request Detail             | Clone Mark as read              |                       |                        |                      |
| Swap / part delivery request                        | RMA Nr                            |                                 | Contact Phone         | 003256262293           |                      |
|                                                     | Contact Name                      | Dirk Iserbyt (Sky)              | Contact Email         | dirk.iserbyt@skynet.be |                      |
| Overview                                            | Туре                              | Part Exchange                   | Status                | New                    |                      |
| Service Requests                                    |                                   |                                 | Origin                | Customer Portal        |                      |
| Depot Repairs                                       |                                   |                                 |                       |                        |                      |
| Service Orders                                      | Unit information                  |                                 |                       |                        |                      |
| Material Lines                                      |                                   | Media & Entertainment           | Unit serial number    | 971400144              |                      |
|                                                     | Product Classification            | ClickShare                      | Part number           | R9861005BEU            |                      |
| Search                                              | Product Classification Level<br>2 |                                 | System / Project ID 🧯 | 0                      |                      |
|                                                     | Product Classification Level      |                                 |                       |                        |                      |
|                                                     | 3                                 |                                 |                       |                        |                      |
| Go!                                                 | Detail                            |                                 |                       |                        |                      |
|                                                     | Subject                           | Base unit no boot up            |                       |                        |                      |
|                                                     | Description                       | Base unit won't boot up anymore |                       |                        |                      |
|                                                     | Customer Reference 🤅              |                                 |                       |                        |                      |
|                                                     |                                   |                                 |                       |                        |                      |
|                                                     | Shipment location                 |                                 |                       |                        |                      |
|                                                     | Company name                      | AZLAN LTD UK                    |                       |                        |                      |
|                                                     | Address                           | MULBERRY BUSINESS PARK          | House number          |                        |                      |
|                                                     | Address 2                         | FISHPONDS ROAD                  |                       |                        |                      |
|                                                     | City                              | WOKINGHAM                       | Zip/Postal code       | ?                      |                      |
|                                                     | Country                           | GB                              | State/Province        |                        |                      |
|                                                     | Shipment contact                  |                                 |                       |                        |                      |
|                                                     | Salutation                        | MB                              | Language              | EN                     |                      |
|                                                     | First name                        | YOAV                            | Phone                 | +32 56 233360          |                      |
|                                                     | Last name                         | NIR                             |                       | TJZ JU 20000           |                      |
|                                                     |                                   |                                 |                       |                        |                      |
|                                                     | Service Request Duration          |                                 |                       |                        |                      |
|                                                     | Date/Time Opened                  | 20/09/2012 10:50                | Date/Time Closed      |                        |                      |
|                                                     |                                   | Clone Mark as read              |                       |                        |                      |
| L                                                   |                                   |                                 |                       |                        |                      |
| St                                                  | ervice Request Comments           | Add Comment                     |                       |                        |                      |
|                                                     | No records to display             |                                 |                       |                        |                      |
| A                                                   | ttachments                        | Attach File                     |                       |                        |                      |
|                                                     | No secondo do displavi            |                                 |                       |                        |                      |
|                                                     | No records to display             |                                 |                       |                        |                      |

BARCO

**Confidential** 

Page 60

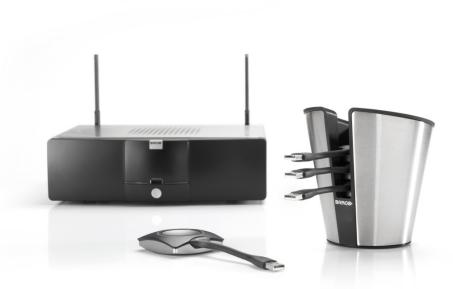

## ClickShare GENERATING LOG FILES

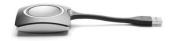

Page 61

Confidential

Visibly yours

- The system automatically generates log files.
- Log files can be interpreted by Product Base to analyze and resolve reported problems.
- Log files can be generated from the
  - Base Unit
  - Client
  - Button

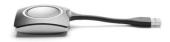

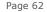

#### To generate log files from the Base Unit

1. Browse to the web interface.

2. Click the **Maintenance** tab and click **Logging**.

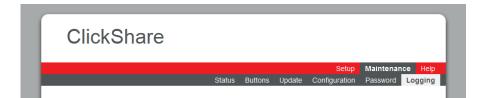

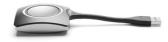

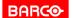

Page 63

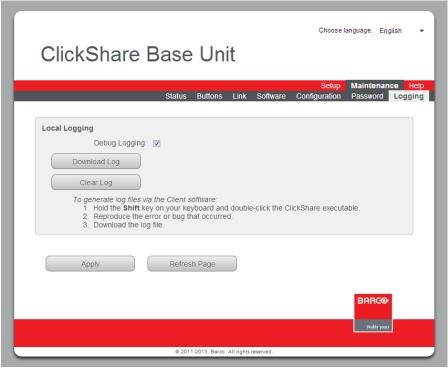

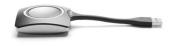

3. Make sure the **Debug Logging** is set to **Enabled**.

Page 64

Confidential

- 4. Click **Clear Log**.
- 5. Reproduce the bug or error that occurred.
- 6. Go back to the **Logging** tab page and click **Download Log**.

BARCO

Visibly yours

7. Save the log file on your laptop.

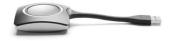

Page 65

- To generate Client Log Files
  - 1. When starting the **client software** hold the **shift** key
  - 2. A **message** will appear with the **path** where the logfile is saved

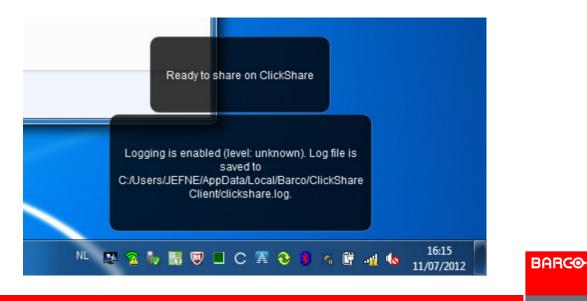

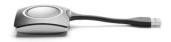

Page 66

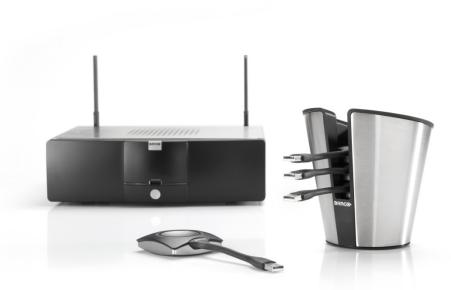

## ClickShare SUPPORT FLOW DIAGRAM

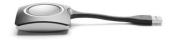

Page 67

Visibly yours

BARCO

## **Step by step support procedure**

- Goal:
  - Diagnosing if unit under investigation is broken
  - Try resolving issues based on FAQ's & Knowledgebase

BARCO

Visibly yours

- Intended for:
  - First line support: VAR (reseller)
  - Second line support: VAD (distributor)

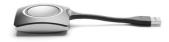

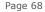

### Step 1: Base Unit

- Set up the unit in a <u>stand-alone</u> environment. Connect monitor and keyboard (preferably a monitor that is known to function with ClickShare).
- Does the base start up normally?
  - If the wallpaper doesn't appear or the leds are blinking red.
  - Load defaults in boot menu and retry (press arrow down during start-up and select `Load Defaults')
- If successful
  - Update the Base Unit to the latest software version (if update available)
  - Continue with the Button tests.
- If not successful (step for 2<sup>nd</sup> line support only)
  - Apply the software emergency recovery procedure (see Service Guide).
  - Update to the latest software version (if recovery stick contains old version).

BARCO

Visibly yours

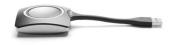

If not successful base unit can be considered broken.

Page 69

#### **Step 2: Individual Buttons**

- Pair each Button with the Base Unit.
- Try sharing with each Button from a PC or laptop (preferably one which is known to work properly with ClickShare).

BARCO

Visibly yours

• If not successful the Button can be considered broken.

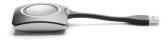

Page 70

### **Step 3: Troubleshooting**

- If the unit functions in a stand-alone environment, but not in the customer installation
  - Consult the available product documentation for resolving the problem
    - FAQ and Troubleshooting Knowledgebase
    - Service training slides
    - Online product manuals

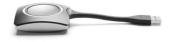

## **Step 4: Collect Log Files**

- Log Files help Barco to diagnose failures and further improve the product.
- If the Product FAQ's and Troubleshooting Knowledgebase can not help, collect information for Barco to diagnose the problem.
- If possible,
  - Download the logs from the Base Unit web interface.
  - Take pictures/videos of observed phenomena
  - Collect types of additional equipment involved (displays, video switches, environment, ...)

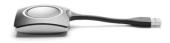

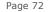

#### **Step 5: Report the issue**

- Write down the serial numbers of the Base Unit and Buttons.
  - Indicate which were not working before and after completing the procedure.
- Escalate to the next level, including at least the following information:

BARCO

Visibly yours

- Description of the problem
- Status (resolved or not)
- Article number information
- Serial number information
- Log files
- Other useful information for diagnosis:
  - Info on installation (other equipment involved, environment, ...)
  - Pictures/videos of observed phenomena

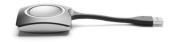

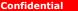

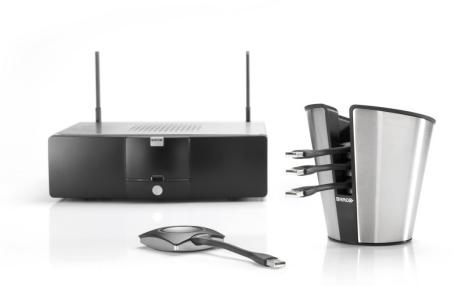

# ClickShare **RESOURCES**

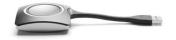

Page 74

Confidential

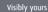

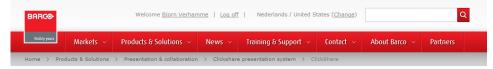

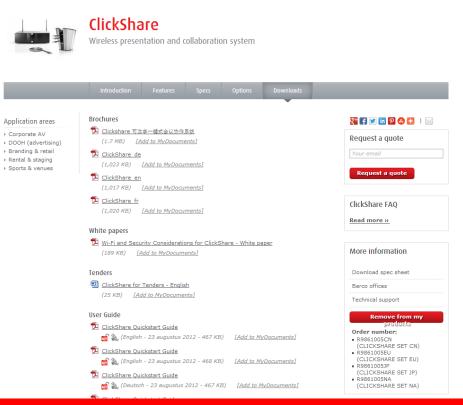

BARCO

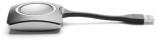

- Available Technical Documentation:
  - User Manuals (User, Installation, IT & Facilities, Safety, Quickstart) (\*)
  - Service Guide
  - Service Training Slides
  - Software updates (\*)
  - WiFi & Security Considerations White Paper (\*)
  - 2D and 3D technical drawings
  - Product certification (CE, ETL, ...)

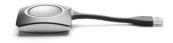

(\*) also available via the public barco.com/clickshare for end customers

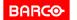

Visibly yours

Page 76

#### Product FAQ's and Troubleshooting Knowledgebase

Remark: the FAQ's & knowledgebase on my.barco.com contains more items than the public version on www.barco.com

| barco.com                                                                 | English   Belgium ( <u>Change</u> )<br>Search Barco                                                                                                    | o.com Search                                                                                                    |  |
|---------------------------------------------------------------------------|----------------------------------------------------------------------------------------------------|----------------------------------------------------------------------------------------------------|--|
| Home   About us                                                           | Markets   Products   Partners   Support   Investors   Job                                                                                                    | s   News   Events   Contact us                                                                                                    |  |
|                                                                           |                                                                                                    | Barco > Knowledge base > Search                                                                                                    |  |
| Contact Barco                                                             | Search for Knowledge Base items                                                                                                    | - 6 - 6                                                                                                    |  |
| <ul> <li>Contact us</li> <li>Support</li> <li>Regional offices</li> </ul> | Search                                                                                                    | Refine results<br>Item type:<br>all                                                                                                    |  |
|                                                                           | [KB1305] How to update the ClickShare software (Training video)<br>How to update the ClickShare software – Administrator tutorial                                                                                           | Product<br>ClickShare                                                                                                    |  |
|                                                                           | ClickShare • software update • administrator                                                                                                    |                                                                                                    |  |
|                                                                           | Last modified On Fri, 12 Apr 2013 @ 14:03                                                                                                    | Tags                                                                                                    |  |
|                                                                           | [KB1304] How to use an iPad with ClickShare (training video)         How to use an iPad with ClickShare - Administrator tutorial         ?       ClickShare • iEad • app         Last modified On Fri, 12 Apr 2013 @ 14:11  | 24bit 3D content accessed<br>Admin administration<br>administrator Android<br>antenna AP20 API app<br>application Audio Auro 11.1<br>Auro 3D Barco<br>Communicator black screen          |  |
|                                                                           | [KB1279] When I open the ClickShare drive, my operating system does not allow<br>me to start the application. (FAQ)<br>When I open the ClickShare drive, my operating system does not allow me to start<br>the application. | bluetooth boot button<br>channels ClickShare client<br>crash codec color depth<br>Compatibility Compatible<br>configure connection<br>connector data device<br>devise DFS Digital cinema |  |
|                                                                           | ClickShara • USB • Security Last modified On Thu, 20 Dec 2012 @ 16:27                                                                                                    | Display display wake up<br>DP100 DP-1200 DP-1500<br>DP-2000 DP-3000 DP90<br>driver educational video<br>extended desktop extension                                                       |  |
|                                                                           | [KB1278] When I plug the Button in my laptop, nothing happens. (FAQ)<br>When I plug the Button in my laptop, nothing happens.                                                                                               | cable fifth person fixate full<br>screen hacked HD video<br>HDCP images included<br>Install interference iPad<br>lamp replacement laptop<br>LCD LED lenovo limit                         |  |
|                                                                           | Last modified On Thu, 20 Dec 2012 @ 16:25                                                                                                    | Linux loading bar Log files<br>mac mac application MAC<br>OS macbook mass storage                                                                                                    |  |
|                                                                           | [KB1276] Is ClickShare compatible with Windows 8? (FAQ)<br>Is ClickShare compatible with Windows 8?                                                                                                    | mount kit Movie Theater<br>network not move offer os<br>× OS X Mountain Lion 10.8<br>other devices parallels<br>partition button powerpoint                                              |  |
|                                                                           | Compatibility • ClickShare • Windows 8<br>Last modified On Tue, 18 Dec 2012 @ 14:34                                                                                                    | progress bar protect read-<br>only remove content<br>repeater retina rights<br>screen second monitor                                                                                     |  |

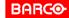

Page 77

#### Technical specifications:

http://www.barco.com/nl/products-solutions/presentationcollaboration/clickshare-presentation-system/single-click-presentation-andcollaboration-system.aspx?tab=specs

Visibly yours

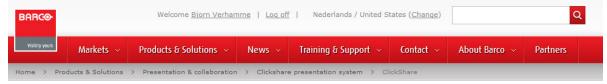

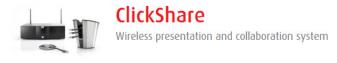

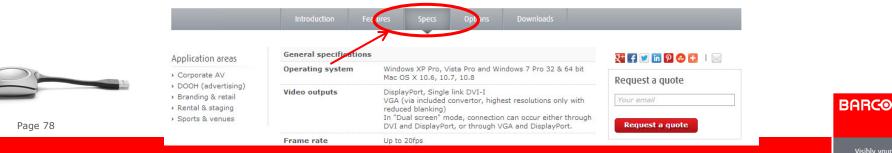

#### **Stay informed on ClickShare updates**

Via my.barco.com one can be informed via email on ClickShare updates.

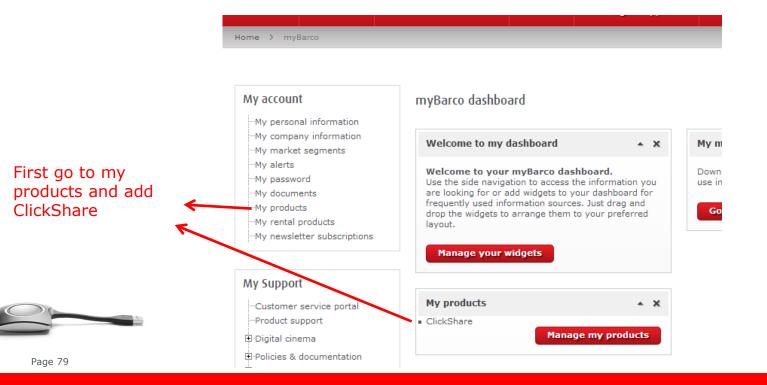

Confidential

Visibly yours

#### **Stay informed on ClickShare updates**

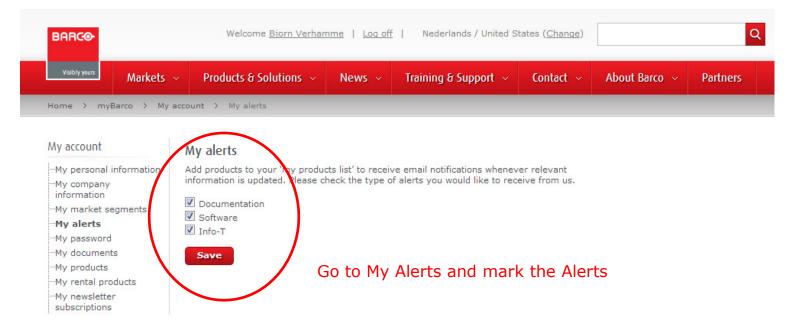

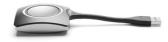

BARCO

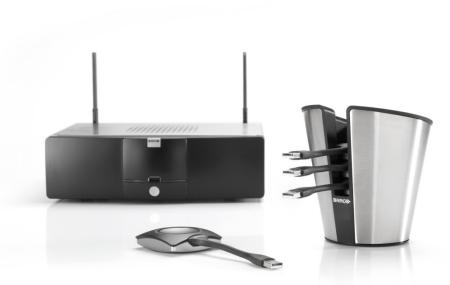

# ClickShare TROUBLESHOOTING

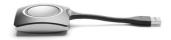

Page 81

Confidential

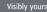

#### **Troubleshooting Overview**

- LED indication
- Troubleshooting list
- Web Interface troubleshooting

BARCO

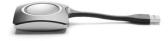

Page 82

#### LED indication (1/3)

The color of the LEDs at the front of the Base Unit and on the Button give information on the status of the system.

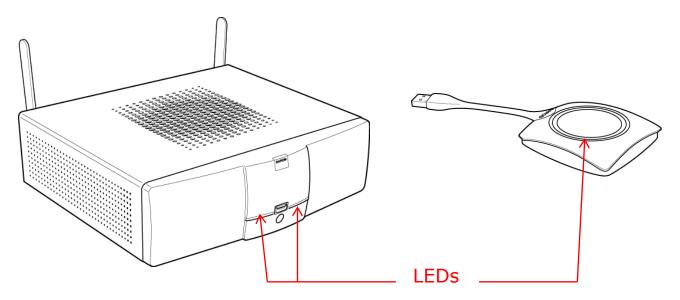

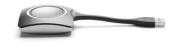

Page 83

BARCO

#### LED indication (2/3)

#### Base Unit LED strips

| LEDs behavior       | Explanation                                                                                                    |
|---------------------|----------------------------------------------------------------------------------------------------|
| Static red          | <ul> <li>Receiving content from the Buttons and streaming towards the display.</li> <li>Pairing and software update of the Button is done.</li> <li>During the first phase of the Base Unit boot process.</li> </ul> |
| Blinking white      | <ul> <li>System is starting up (during the second phase).</li> <li>Button pairing or update is in progress.</li> <li>During software update of the Base Unit.</li> </ul>                                             |
| Slow blinking white | Standby mode (i.e. muting the display output)                                                                                                    |
| Static white        | <ul><li>Awake and ready</li><li>Pairing is done</li></ul>                                                                                                    |
| Red blinking        | An error occurred                                                                                                    |
|                     |                                                                                                    |

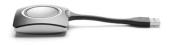

#### LED indication (3/3)

#### Button LEDs

| LEDs behavior  | Explanation                                                                                                    |
|----------------|----------------------------------------------------------------------------------------------------|
| White blinking | <ul> <li>The Button is plugged in the laptop and initializing or<br/>waiting for the user to start the ClickShare application.</li> <li>Pairing/software update of the Button in the Base Unit is<br/>in progress.</li> </ul> |
| Static white   | <ul><li>ClickShare is ready to start sharing your screen.</li><li>Pairing is done.</li></ul>                                                                                                    |
| Static red     | <ul><li>Sharing your screen with the display.</li><li>Software update is done.</li></ul>                                                                                                    |
| Red blinking   | An error occurred.                                                                                                    |
| Off (no light) | <ul> <li>The Button is not properly inserted into the USB port.</li> <li>The Button might be defective.</li> <li>The USB port or laptop might be defective.</li> </ul>                                                        |

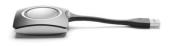

Page 85

0

## **Troubleshooting (1/11)**

| Problem                                        | Cause                                                                                                    | Solution                                                                                                    |
|------------------------------------------------|----------------------------------------------------------------------------------------------------|----------------------------------------------------------------------------------------------------|
| Quality of the                                 | <ul> <li>Quality or length of the cable</li> </ul>                                                                                                    | <ul> <li>Replace the cable.</li> </ul>                                                                                                    |
| image on the<br>display is not<br>satisfactory | between the Base Unit and<br>the display or the connection<br>between these two.                                                                                                | <ul> <li>Use a shorter cable &amp; place the base unit closer<br/>to the display</li> </ul>                                                                                                    |
|                                                | <ul> <li>Resolution of the display.</li> </ul>                                                                                                    | <ul> <li>Change the resolution on the web interface and<br/>match it to the native resolution of the meeting<br/>room display.</li> </ul>                                                                                                    |
|                                                | <ul> <li>The system can handle the<br/>average laptop resolution of<br/>3 Megapixel. However, up or<br/>down scaling on the display<br/>can cause visible artefacts.</li> </ul> | <ul> <li>Use a display with a resolution closer to the one<br/>of the source.</li> </ul>                                                                                                    |
| Web interface is not accessible.               | <ul> <li>No connection</li> </ul>                                                                                                    | <ul> <li>Connect to the Wifi interface (with correct passphrase) and browse to http://192.168.2.1</li> <li>Connect the LAN interface to the Ethernet, browse to the IP address on the wallpaper</li> <li>Connect directly to the LAN interface, set up your PC's IP to 192.168.1.xx and browse to http://192.168.1.23</li> </ul> |

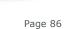

## **Troubleshooting (2/11)**

| Problem                      | Cause                                     | Solution                                                                                                    |
|------------------------------|-------------------------------------------|----------------------------------------------------------------------------------------------------|
| Users have bad connectivity. | <ul> <li>Wireless congestion</li> </ul>   | <ul> <li>Use a WiFi scanner to find a free wireless channel<br/>and select it via the web interface. You can use<br/>commercial as well as free online tools such as<br/>inSSIDer or Ximus for this.</li> </ul> |
| The signal keeps falling     | <ul> <li>Low signal strength</li> </ul>   | <ul> <li>Put the Base Unit closer to the meeting room<br/>table.</li> </ul>                                                                                                    |
| away.                        |                                           | <ul> <li>Attach the antennae at the back of the base unit</li> </ul>                                                                                                    |
|                              |                                           | <ul> <li>Change the orientation of the antennae at the<br/>back of the Base Unit.</li> </ul>                                                                                                    |
|                              |                                           | <ul> <li>Remove or limit all obstructions between Base<br/>Unit and Buttons.</li> </ul>                                                                                                    |
| Low video<br>performance     | <ul> <li>Laptop performance</li> </ul>    | <ul> <li>Lower the screen resolution of the laptop.</li> </ul>                                                                                                    |
|                              |                                           | <ul> <li>Disable the hardware acceleration for video.</li> </ul>                                                                                                    |
|                              |                                           | <ul> <li>Use only a part of the display to show the video.</li> </ul>                                                                                                    |
| -                            | <ul> <li>Wireless connectivity</li> </ul> | <ul> <li>See "Users have bad connectivity".</li> </ul>                                                                                                    |
|                              |                                           | BARCO                                                                                                    |

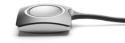

Page 87

# **Troubleshooting (3/11)**

| Problem                     | Cause                                                                                                    | Solution                                                                                                    |
|-----------------------------|----------------------------------------------------------------------------------------------------|----------------------------------------------------------------------------------------------------|
| Users do not                |                                                                                                    | <ul> <li>Refresh your view on the laptop.</li> </ul>                                                                                               |
| get a<br>ClickShare drive   | drives.                                                                                                    | http://support.microsoft.com/kb/297694                                                                                                    |
| when inserting              | <ul> <li>Bad connection at USB port</li> </ul>                                                                                         | <ul> <li>Reconnect to the USB port.</li> </ul>                                                                                                    |
| the Button in their laptop. | on the laptop.                                                                                                    | <ul> <li>Use another USB port.</li> </ul>                                                                                                    |
|                             |                                                                                                    | <ul> <li>Reboot the laptop.</li> </ul>                                                                                                    |
|                             | <ul> <li>Some types of USB devices<br/>might be blocked as a<br/>company policy.</li> </ul>                                            | <ul> <li>If possible, change the USB port policy on the<br/>laptop. Try to reach your IT department to solve<br/>this issue.</li> </ul>            |
|                             | <ul> <li>USB port settings on the<br/>laptop might limit the usage<br/>of high power USB devices<br/>when on battery power.</li> </ul> | <ul> <li>Copy the ClickShare executable on your local<br/>harddrive and run it from the local drive.</li> </ul>                                    |
| Video is not shown on       | <ul> <li>Player uses overlays.</li> </ul>                                                                                              | <ul> <li>Disable the usage of overlays in the preferences<br/>of the video player.</li> </ul>                                                      |
| screen.                     | <ul> <li>The content uses HDCP</li> </ul>                                                                                              | <ul> <li>ClickShare doesn't support showing hdcp content</li> <li>You will see black where the video normally appears on your pc screen</li> </ul> |

Confidential

## **Troubleshooting (4/11)**

| Problem                                                                                           | Cause                                                                                                    | Solution                                                                                                    |  |
|---------------------------------------------------------------------------------------------------|----------------------------------------------------------------------------------------------------|----------------------------------------------------------------------------------------------------|--|
| Some programs of<br>Windows are not shown                                                         | <ul> <li>Use of overlays, 3D or hardware acceleration in the GPU.</li> </ul>                                                                          | <ul> <li>Disable overlays or hardware<br/>acceleration in the GPU.</li> </ul>                                                                                                    |  |
| on the display.                                                                                   |                                                                                                    | <ul> <li>Enable AeroGlass in Windows</li> <li>7</li> </ul>                                                                                                    |  |
| Your screen is not shown<br>on the display when<br>pressing the Button.                           | <ul> <li>You are the fifth person that wants to<br/>share his content to the display. Only<br/>four screens can appear<br/>simultaneously.</li> </ul> | <ul> <li>Click and hold the Button to<br/>use the Show me full screen<br/>function of ClickShare.</li> </ul>                                                                                                   |  |
|                                                                                                   | <ul> <li>The ClickShare software is not running.</li> </ul>                                                                                           | <ul> <li>Go to the ClickShare drive and<br/>run the software.</li> </ul>                                                                                                    |  |
| Your content is removed<br>from the display and the<br>LEDs of your Button are<br>blinking white. | <ul> <li>Connection to the display has been lost.</li> </ul>                                                                                          | <ul> <li>ClickShare tries to restore the<br/>connection automatically. If<br/>this fails, the LEDs of the<br/>Button start blinking red.<br/>Unplug the Button from your<br/>laptop and start anew.</li> </ul> |  |

Page 89

## **Troubleshooting (5/11)**

| Problem                                    | Cause                                                                                                    | Solution                                                                                                    |
|--------------------------------------------|----------------------------------------------------------------------------------------------------|----------------------------------------------------------------------------------------------------|
| Nothing is shown on<br>the display at all. | • The display is switched off.                                                                                        | <ul> <li>Switch on the display.</li> </ul>                                                                                            |
|                                            | <ul> <li>The display cable is not connected (correctly).</li> </ul>                                                   | <ul> <li>(Re)insert the display cable to the<br/>display and the Base Unit.</li> </ul>                                                |
|                                            | <ul> <li>The display does not recognize<br/>or is not able to display the<br/>Base Unit output resolution.</li> </ul> | <ul> <li>Change the corresponding setting<br/>via the web interface.</li> </ul>                                                       |
|                                            | <ul> <li>The Base Unit is in standby mode.</li> </ul>                                                                 | <ul> <li>Briefly push the standby button<br/>on the Base Unit or plug in a<br/>Button and run the ClickShare<br/>software.</li> </ul> |
|                                            | <ul> <li>The Base Unit is powered off.</li> </ul>                                                                     | <ul> <li>Set the rocker switch at the back<br/>of the Base Unit to "I".</li> </ul>                                                    |

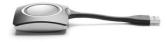

Page 90

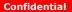

## **Troubleshooting (6/11)**

| Problem               | Cause                                                                                                    | Solution                                                                                                    |
|-----------------------|----------------------------------------------------------------------------------------------------|----------------------------------------------------------------------------------------------------|
| Bad WiFi connectivity | <ul> <li>Congestion of the wireless<br/>channel</li> <li>Metal cabinets, walls,<br/>construction elements, can<br/>cause reflections deteriorating<br/>the wireless signal</li> <li>Obstructions between Buttons<br/>and Base Unit cause lowering<br/>of the wireless signal strength<br/>and quality</li> </ul> | <ul> <li>Use (free) wireless network scan tools to look for free or the least congested channels e.g. inSSIDer (<u>http://www.metageek.net/products/inssider</u>)</li> <li>Move the Base Unit to another place in the room</li> <li>Do not place it inside cabinets, false ceiling, below the table, behind a wall, in another room,</li> <li>Re-orient the Base Unit antennae</li> </ul> |
|                       |                                                                                                    | <ul> <li>Check out the ClickShare White<br/>paper on WiFi my.barco.com or<br/><u>www.barco.com/clickshare</u> for<br/>more in depth information.</li> </ul>                                                                                                    |
|                       |                                                                                                    |                                                                                                    |

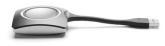

## **Troubleshooting (7/11)**

| Problem                                                                                   | Cause                                                                                                    | Solution                                                                                                    |
|-------------------------------------------------------------------------------------------|----------------------------------------------------------------------------------------------------|----------------------------------------------------------------------------------------------------|
| Base Unit software<br>does not start up<br>correctly after<br>software update             | <ul> <li>On one or two occasions it has<br/>been reported that the Base<br/>Unit did not start up correctly<br/>after a software update. It<br/>seems to be in an endless loop<br/>during startup</li> </ul> | <ul> <li>To recover, connect a keyboard to<br/>the Base Unit. When the boot<br/>selection menu comes up, press<br/>the arrow keys to select a<br/>previous version of the software<br/>and confirm by pressing Enter.<br/>Browse to the Web Interface (via<br/>LAN or WiFi) and update the<br/>software again to the latest<br/>version</li> </ul> |
| In Windows XP, I<br>cannot see the<br>ClickShare drive in the<br>window "My<br>Computer". | <ul> <li>This problem might be caused<br/>by a known issue of Windows<br/>XP.</li> </ul>                                                                                                    | <ul> <li>You can find more details and the<br/>appropriate solution via this link:<br/><u>http://support.microsoft.com/kb/</u><br/>297694</li> </ul>                                                                                                    |

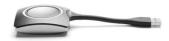

BARCO

#### **Troubleshooting (8/11)**

| Problem                                  | Cause                                                                                                    | Solution                                                                                                    |
|------------------------------------------|----------------------------------------------------------------------------------------------------|----------------------------------------------------------------------------------------------------|
| ClickShare does<br>not work on my<br>Mac | <ul> <li>ClickShare with SW<br/>version 01.01.00.0092 is<br/>not compatible with<br/>MacBook with Retina<br/>display.</li> </ul>                         | <ul> <li>This is a known issue on SW version<br/>01.01.00.0092. ClickShare version<br/>01.01.00.0092 is incompatible with the<br/>MacBooks with Retina Display.</li> <li>Upgrade to software version 01.01.02.0008<br/>or later for a fix.</li> </ul> |
|                                          | <ul> <li>ClickShare with SW<br/>version 01.01.00.0092<br/>does not work on Mac's of<br/>which the resolution width<br/>is not dividable by 4.</li> </ul> | <ul> <li>This is a known issue on SW version 01.01.00.0092.</li> <li>Upgrade to software version 01.01.02.0008 or later for a fix.</li> </ul>                                                                                                    |

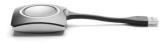

Page 93

BARCO

# **Troubleshooting (9/11)**

| Problem                                                            | Cause                                                                                                    | Solution                                                                                                    |
|--------------------------------------------------------------------|----------------------------------------------------------------------------------------------------|----------------------------------------------------------------------------------------------------|
| ClickShare does<br>not work on my<br>Mac                           | <ul> <li>Virtualisation software like parallels.</li> </ul>                                                                                                  | <ul> <li>When using a virtualisation software on Mac OS/X like Parallels, there are two possibilities:</li> <li>(1) The user can assign the USB port to the host machine (OS/X). In that case, Parallels content is treated like just another application, in other words, the users main display is screen scraped and shown by ClickShare.</li> <li>(2) The user can assign the USB port to the virtual machine (e.g. Windows). In that case, the Windows desktop will be screen scraped in normal mode. When in Unity mode, there is no Windows desktop. In that case, it is better to use mode (1) as described above.</li> </ul> |
| ClickShare does<br>not recover after<br>my Mac goest to<br>standby | <ul> <li>Known issue on OS X<br/>Mountain Lion (version<br/>10.8.x). The ClickShare<br/>client can not reconnect to<br/>the Button after standby.</li> </ul> | <ul> <li>No fix yet for this isue. Unplug and<br/>reconnect the ClickShare Button to recover.</li> </ul>                                                                                                    |

# **Troubleshooting (10/11)**

| Problem                                                                                 | Cause                                                                                                  | Solution                                                                                                    |
|-----------------------------------------------------------------------------------------|----------------------------------------------------------------------------------------------------|----------------------------------------------------------------------------------------------------|
| Boot time takes a<br>very long time. Unit<br>seems not to react for<br>several minutes. | <ul> <li>There is a known issue that<br/>causes the boot process to<br/>freeze for 2-3 min.</li> </ul> | <ul> <li>Just wait 2 or 3 minutes, the unit<br/>will continue booting normally.</li> </ul>                                                                                                    |
| Web Interface shows<br>error in the processes<br>'WiFi Access Point<br>Daemon' and/or   | <ul> <li>Configuration file is corrupted.</li> </ul>                                                   | <ul> <li>Browse to the Configuration tab<br/>on the Web Interface and press<br/>'Load Default Settings'</li> </ul>                                                                                         |
| 'DHCP Server'.                                                                          |                                                                                                    | <ul> <li>Connect a keyboard to the Base<br/>Unit. When the boot selection<br/>menu comes up, press the arrow<br/>keys to select `Load Default<br/>Settings' and confirm by pressing<br/>Enter.</li> </ul>  |
|                                                                                         | <ul> <li>An illegal Wifi Channel is selected.</li> </ul>                                               | <ul> <li>Browse to the Advanced tab of<br/>the Web Interface and change the<br/>Frequency Band and/or WiFi<br/>Channel. After +/- 1 minute, the<br/>processes should automatically<br/>recover.</li> </ul> |

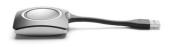

# **Troubleshooting (11/11)**

| Problem                                         | Cause                                                | Solution                                                                                                    |
|-------------------------------------------------|------------------------------------------------------|----------------------------------------------------------------------------------------------------|
| ClickShare Unit does<br>not start up correctly. | <ul> <li>Configuration file is corrupted.</li> </ul> | <ul> <li>Browse to the Configuration tab<br/>on the Web Interface via LAN or<br/>WiFi and press 'Load Default<br/>Settings'</li> </ul>                                                                                                    |
|                                                 |                                                      | <ul> <li>Connect a keyboard to the Base<br/>Unit. When the boot selection<br/>menu comes up, press the arrow<br/>keys to select 'Load Default<br/>Settings' and confirm by pressing<br/>Enter.</li> </ul>                                                                                                    |
|                                                 | <ul> <li>Software is corrupted.</li> </ul>           | <ul> <li>Connect a keyboard to the Base<br/>Unit. When the boot selection<br/>menu comes up, press the arrow<br/>keys to select a previous version<br/>of the software and confirm by<br/>pressing Enter. Browse to the<br/>Web Interface (via LAN or WiFi)<br/>and update the software again to<br/>the latest version</li> </ul> |
|                                                 |                                                      | <ul> <li>Contact the distributor customer<br/>support to apply the Emergency<br/>Recovery procecure.</li> </ul>                                                                                                    |

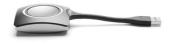

Page 96

#### Web Interface troubleshooting (1/7)

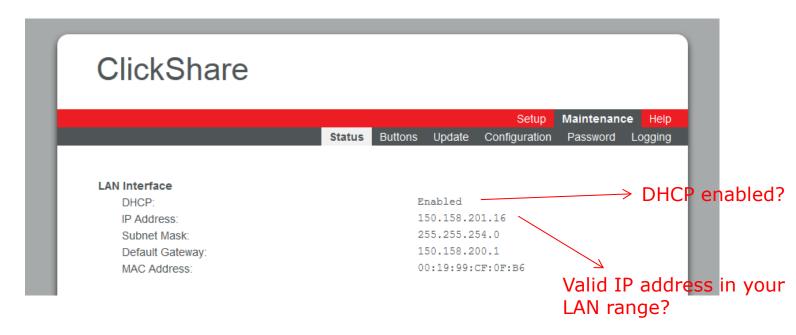

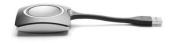

BARCO

Visibly yours

Page 97

#### Web Interface troubleshooting (2/7)

dongle-SER9714160087-MAC00-23-A7-3A-

EB-8D

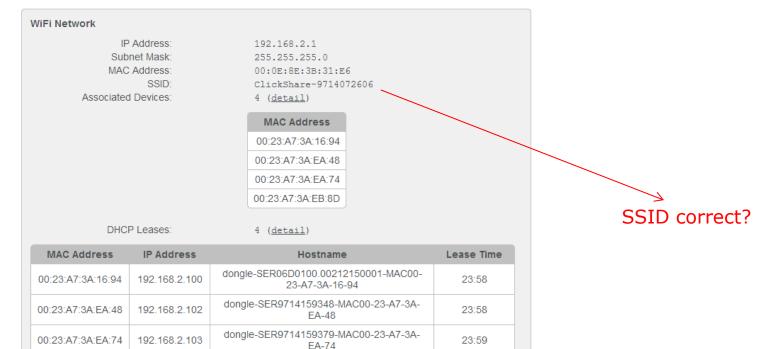

23:57

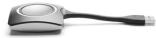

00:23:A7:3A:EB:8D

192.168.2.101

BARCO

#### Web Interface troubleshooting (3/7)

|                       | WiFi Network      |                          |                                                       |            |                         |
|-----------------------|-------------------|--------------------------|-------------------------------------------------------|------------|-------------------------|
| General Information   |                   | P Address:<br>onet Mask: | 192.168.2.1<br>255.255.255.0                          |            |                         |
| Operating the Product |                   | Address:                 | 255.255.255.0<br>00:0E:8E:3B:31:E6                    |            |                         |
|                       |                   | SSID:                    | ClickShare-9714072606                                 |            |                         |
| Product Installation  | Associated        | d Devices:               | 4 ( <u>detail</u> )                                   |            | Is the MAC address of t |
| Product Configuration |                   |                          | MAC Address                                           |            | >                       |
| Software Updates      |                   |                          | 00:23:A7:3A:16:94                                     |            | Button in the list?     |
|                       |                   |                          | 00:23:A7:3A:EA:48                                     |            |                         |
| Customer Support      |                   |                          | 00:23:A7:3A:EA:74                                     |            |                         |
| Problem Reporting     |                   |                          | 00:23:A7:3A:EB:8D                                     |            |                         |
| Generating Log Files  | DHC               | P Leases:                | 4 (detail)                                            |            |                         |
| Support Flow Diagram  | Dilo              | F Ecases.                | + ( <u>detail</u> )                                   |            |                         |
| Support riow Diagram  | MAC Address       | IP Address               | Hostname                                              | Lease Time |                         |
| Resources             | 00:23:A7:3A:16:94 | 192.168.2.100            | dongle-SER06D0100.00212150001-MAC00<br>23-A7-3A-16-94 | 23:58      |                         |
| Troubleshooting       | 00.00.47.04.54.40 | 400.400.0.400            | dongle-SER9714159348-MAC00-23-A7-3A                   | - 00.50    |                         |
| Product FAQ           | 00:23:A7:3A:EA:48 | 192.168.2.102            | EA-48                                                 | 23:58      |                         |
| Default Configuration | 00:23:A7:3A:EA:74 | 192.168.2.103            | dongle-SER9714159379-MAC00-23-A7-3A<br>EA-74          | 23:59      |                         |
|                       | 00:23:A7:3A:EB:8D | 192.168.2.101            | dongle-SER9714160087-MAC00-23-A7-3A<br>EB-8D          | - 23:57    |                         |
|                       |                   |                          |                                                       |            |                         |

#### Confidential

Page 99

#### Web Interface troubleshooting (4/7)

Article Code:

First Used:

Last Used:

Current Uptime:

Total Uptime:

Serial Number:

Firmware Version:

R9861006BEU

01.02.00.0107

1d 04:04

19d 11:56

1234567890ABC

2012-08-13T15:02:08

2012-09-19T14:42:35

System

Identification

Is the software up to date?

Serial number for reporting

BARCO

Page 100

#### Web Interface troubleshooting (5/7)

Subsystem Status

| Status                | Process                            |
|-----------------------|------------------------------------|
| ✓                     | Config Manager (CentralStore)      |
| ✓                     | Graphics Server (X)                |
| ✓                     | ClickShare Server (baseunit)       |
| <ul> <li>✓</li> </ul> | Job Scheduler (cron)               |
| <ul> <li>✓</li> </ul> | DBus Daemon (dbus-daemon)          |
| <ul> <li>✓</li> </ul> | DHCP Server (dhcpd)                |
| ×                     | Wifi Access Point Daemon (hostapd) |
| ✓                     | WebUI Server (lighttpd)            |
| ✓                     | Process Monitor (monit)            |
| ✓                     | System Logging (rsyslogd)          |
| <ul> <li>✓</li> </ul> | Device Daemon (udevd)              |

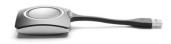

If processes fail, try 'Load Default Settings' or update to / re-install the latest version of the software.

Page 101

Confidential

#### Web Interface troubleshooting (6/7)

Sensors

| Name      | Value    |
|-----------|----------|
| Case Fan  | 1026 rpm |
| CPU Temp  | +59.5 °C |
| SIO Temp  | +35.1 °C |
| PCle Temp | +30.5 °C |

Color of indicated value will become orange or red if value is too high/low.

- Make sure fan inlet and outlets are not blocked.
- Is the ambient temperature within specifications?
- Clean the air inlet and outles with a vacuum cleaner to remove dust.

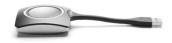

Page 102

#### Web Interface troubleshooting (7/7)

| Overview of Paired               |                                  |                     |                      |       |               |                                         |
|----------------------------------|----------------------------------|---------------------|----------------------|-------|---------------|-----------------------------------------|
| Connected                        | Buttons<br>Serial Number         | Last Connected      | Status               |       |               |                                         |
| ✓                                | 9714150217                       | 2012-10-12T16:19:38 | <ul> <li></li> </ul> | Less  |               |                                         |
| Remove From List                 | 0:23:a7:3a:35:1c<br>1.01.02.0008 |                     |                      |       |               |                                         |
| ×                                | 9417155555                       | 2012-10-01T11:28:09 | Δ                    | Less  |               |                                         |
| Connections: 2<br>MAC Address: 0 |                                  |                     |                      |       | $\rightarrow$ | Pair this button<br>to update its softw |
| ×                                | 9417150039                       | 2012-10-01T10:54:22 |                      | More  |               |                                         |
| ×                                | 9714150284                       | 2012-09-28T16:50:40 | Δ                    | More  | 1             |                                         |
| ×                                | 9417150207                       | 2012-09-27T17:41:42 | Δ                    | More  |               |                                         |
| re-paired to this unit to        | display content on-screen.       |                     |                      | NRCO- |               |                                         |

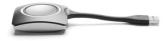

BARCO

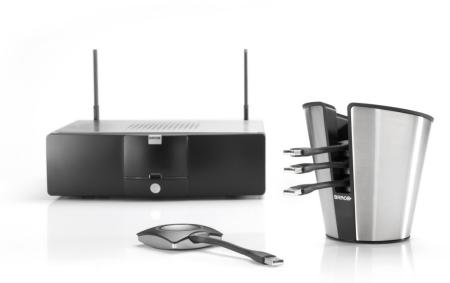

# ClickShare PRODUCT FAQ

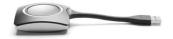

Page 104

BARCO

Confidential

Visibly your

#### Product FAQ (1/25)

# Do you offer a solution to protect the ClickShare Buttons from theft?

We do not offer a specific solution to protect the ClickShare Buttons or detect that they leave the room. However, their design avoids confusion with a USB flash drive. Moreover, the ClickShare Button is designed in such a way that people will notice it when walking away from the meeting room (weight, size, cable,...).

#### Can we fix the ClickShare Button to the table?

There are no provisions to fix the ClickShare Button on the table.

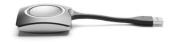

#### Product FAQ (2/25)

# How many Base Units can I install within each other's range?

As with other wireless networks based on IEEE 802.11, this depends heavily on the existing environment, meaning infrastructure of the building and other wireless networks and devices that are sharing the spectrum with the ClickShare Base Units. It will also depend on the type of content that is shared, using the ClickShare Buttons. As a reference, 1 ClickShare Button sharing HD video will consume approximately 8-10Mbps. The maximum physical rate of the Wifi module of the ClickShare Button is 65Mbps.

BARCO

Visibly yours

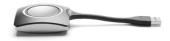

Page 106

#### Product FAQ (3/25)

#### Can you trigger a display wake up or stand by?

The integrator can define a period of inactivity (i.e. no ClickShare Button is connected to the Base Unit), after which the ClickShare Base Unit will mute the video output to the display or projector. Depending on the configuration of the display or projector, this can trigger a standby mode in the display or projector. As soon as a ClickShare Button is plugged into the laptop and connecting to the Base Unit, the Base Unit restores the video output signal to the display or projector, showing a welcome message or introduction screen. Another way to control the standby behavior of the ClickShare Base Unit is by pressing the standby button at the front of the unit.

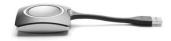

BARCO

Visibly yours

#### Product FAQ (4/25)

#### Do I need to install something on my PC?

No. When you plug in the ClickShare Button, a drive will appear among the devices with removable storage. On this ClickShare drive, an executable is available for Windows and for Mac. Double clicking this executable will start the application required to use ClickShare. When the meeting has ended, you can simply plug out the ClickShare Button and nothing will be left on your computer.

# Do I need admin rights on my laptop to use ClickShare?

No, you do not need admin rights on your laptop to use ClickShare.

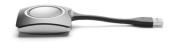

BARCO

Visibly yours

# Product FAQ (5/25)

# Do I always need to start the application at the start of every meeting?

If you choose the "zero installation" scenario, you indeed have to start the application every time you start using a ClickShare Button. For the rest of the meeting, you can simply click the Button to share your content or to remove it from the central screen. If you want to avoid starting up the application each meeting, you can choose to install a service on your laptop. You can find this starter service installer on the ClickShare drive as well. Once installed, this service runs in the background. Upon detecting a ClickShare Button being plugged in, it starts the ClickShare application automatically. Note that you will need administrator rights on the laptop to install this service.

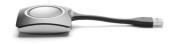

<u>Visibly</u> yours

BARCO

Page 109

# Product FAQ (6/25)

### Is ClickShare compliant with HDCP?

Yes, ClickShare is compliant with HDCP. This means that when HDCP content is shared with ClickShare, a black image will be shown on the central display.

#### **Does the ClickShare Button work with USB 3.0 ports?**

The ClickShare Button is a USB 2.0 device. It will work on a USB 3.0 port as well.

BARCO

Visibly yours

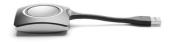

Page 110

# Product FAQ (7/25)

# How does ClickShare work with video conferencing equipment?

If the video conferencing codec has a separate data channel, you can use the video output of the ClickShare Base Unit as a video input in the codec.

# Do you offer an API or do you support RS-232 so we can control the ClickShare Base Unit from other devices?

No, we do not offer an API or support RS-232 for the first release of ClickShare.

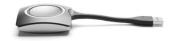

BARCO

Visibly yours

# Product FAQ (8/25)

# Is there a "chairman" ClickShare Button that can control the other Buttons?

No. Each ClickShare Button has the "show me full screen" feature, which allows the user to remove all content from the central display and replace it with his own content, full screen.

# How does ClickShare maintain color depth for images?

ClickShare transfers and displays the image data using a 24bit color depth in an RGB color space.

BARCO

Visibly yours

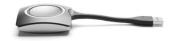

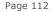

# Product FAQ (9/25)

### **Is ClickShare compatible with Linux laptops?** No.

# When my Mac with OS X 10.8 resumes from standby the Button starts blinking red.

Currently ClickShare doesn't support "resume from standby" in Mac OS X 10.8. Solution is unplugging your button and plugging it back in. Then you can use ClickShare as usual.

BARCO

Visibly yours

This is fixed in the latest software 01.02.00.0009!

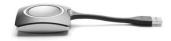

Page 113

### Product FAQ (10/25)

#### The specifications mention 4 sources simultaneously on the screen and 25 simultaneous connections ready to share. Can you explain this further?

When you have a meeting with 25 participants, each one of them can plug a ClickShare Button in their laptop and the Button will indicate that it is "Ready to share" by solid white LEDs. Of those 25 people, 4 can share their content on the central display at the same time, showing a quadrant view of four different sources. Their ClickShare Buttons will show solid red LEDs because they are sharing content.

BARCO

Visibly yours

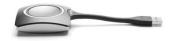

Page 114

## Product FAQ (11/25)

#### What prevents the shared content from being seen or accessed if the application on the Base Unit is hacked over the network? Is this possible?

There are two levels of security on ClickShare. First of all, the network between the Base Unit and the ClickShare Buttons is protected with WPA2-PSK authentication. In the unlikely case that this would be hacked, we arrive at the second level of encryption: the content itself that is sent over the network is also encrypted. Next to that, it is also interesting to note that we are not sending the file itself over the network, but only snapshots of the laptop's screen.

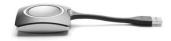

BARCO

## Product FAQ (12/25)

#### Is it possible to extend the distance of the wireless network range between the Base Unit and ClickShare Button with a repeater?

No, it is not possible to do that in the first release of the product.

#### Does ClickShare also share the sound of the laptop?

Audio will be available from a separate audio output from the base unit. The audio signal is not included in the DisplayPort or DVI-I signal. You need a set of speakers

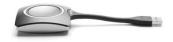

Page 116

Confidential

BARCO

# Product FAQ (13/25)

# Can I detect the network of the ClickShare Base Unit when I scan for wireless networks?

That depends on the configuration of the Base Unit and your laptop. You can select whether the SSID (Service Set Identifier) is broadcasted or not. If the SSID is broadcasted, the network will appear in your list of wireless networks. If the SSID is not broadcasted, it depends on your operating system and the software you use. At most, a network called "SSID not broadcasted" or "Hidden WLAN" (or similar) will show up in the list of wireless networks. By default, the SSID is not broadcasted.

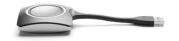

Page 117

If your laptop only supports the WiFi 2.4GHz band, you will not be able to see or connect to Bases operating in the 5Ghz band. iPhone 5 is the only one that can see 5GHz bandwith iPad mini, iPad 2 and later can handle 5GHz

# Product FAQ (14/25)

#### **Does ClickShare support extended desktop?**

No, only the primary screen of the laptop is scraped, even if your laptop is in a docking station and connected to a second monitor with extended desktop.

# Does ClickShare support dual screen presentation mode in MS PowerPoint?

As extended desktop is not supported, this functionality of MS PowerPoint is also not supported.

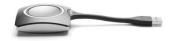

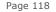

Visibly yours

BARCO

# Product FAQ (15/25)

# What happens when four people are sharing their content and a fifth person wants to share as well?

When a fifth person pushes the ClickShare Button, a message will appear on the laptop of this user informing him or her that the central screen is full. However, the "Show me full screen" feature still works. When the fifth person holds the button for more than 1.5s, the other sources are removed and the 5th source is shown full screen.

BARCO

Visibly yours

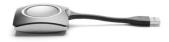

Page 119

# Product FAQ (16/25)

#### What about interference with other wireless devices?

ClickShare works in both the 2.4GHz and 5GHz band. This leaves you with many channels to choose from. The web interface of the Base Unit allows you to manually select the most appropriate channel to be used by the system.

### How many WiFi channels are available?

The available channels depends on the geographical region.

BARCO

Visibly yours

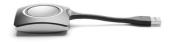

Page 120

# Product FAQ (17/25)

# How to use a virtualization software on Mac OS/X like Parallels ?

When using a virtualization software on Mac OS/X like Parallels, there are two possibilities.

(1) The user can assign the USB port to the host machine (OS/X). In that case, Parallels content is treated like just another application, in other words, the users main display is screen scraped and shown by ClickShare.

(2) The user can assign the USB port to the virtual machine (e.g. Windows). In that case, the Windows desktop will be screen scraped in normal mode. When in Unity mode, there is no Windows desktop. In that case, it is better to use mode (1) as described above.

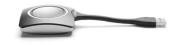

Visibly yours

BARCO

### Product FAQ (18/25)

# The ClickShare Base Unit will be installed in a location that is not easily accessible. Can I use a USB extender with the front USB port of the Base Unit?

Yes. We have tested this with a commercial USB extender, where the local and remote unit are connected with a UTP Cat5 or Cat6 cable. For the test, we used a cable of 50m (more than 150ft).

#### **Do you support Bluetooth?**

No, we only support IEEE 802.11 a/b/g/n, commonly called Wi-Fi.

BARCO

Visibly your

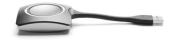

Page 122

# Product FAQ (19/25)

# Can I connect to the Base Unit using my laptop's wireless connection?

To connect to the Base Unit's built-in wireless access point, you need to know its SSID and password. When connected, this link can only be used for administration purposes.

Some laptops don't see 5GHz bandwidth signals

# Do you offer remote administration capabilities to maintain and configure the Base Units collectively?

No, our first release does not offer remote or collective administration capabilities such as SNMP.

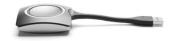

BARCO

Visibly yours

Page 123

# Product FAQ (20/25)

#### Do you offer a rack mount kit and what is included?

Yes, we offer a 19" rack mount kit. This kit includes the rack mount, mounting screws and extension cables to bring the antennas to the front of the rack.

# Is it possible to limit the signal strength of the wireless network of the Base Unit?

No, it is not possible to do that.

# What is the type of antenna connector on the Base Unit?

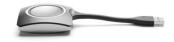

The type is RP-SMA. Note that it is not permitted to use other antennas than the ones provided with the Base Unit.

# Product FAQ (21/25)

#### Can I connect to the Base Unit via my PC WiFi card?

Yes, you need to know the SSID of the network and security password to be able to connect to it.

# What is the maximum distance between the Base Unit and the Button(s)?

Typical values are 50m in free air for the 2.4 GHz band and 30m in free air for the 5 GHz band. The maximum distance depends on the physical material between Button and Base Unit and the environment.

BARCO

Visibly yours

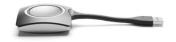

#### What WiFi do you use? Is it 802.11n or 802.11g? ClickShare is compatible with 802.11n.

Page 125

# Product FAQ (22/25)

#### Do you offer an antenna extension cable?

No. Note that extending the antenna with an extension cable has an impact on the quality of the signal. This signal quality depends on the quality of the extension cable and the extension distance.

# Do you offer DFS (Dynamic Frequency Selection) channels?

BARCO

Visibly yours

No, we do not offer DFS channels.

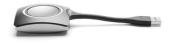

Page 126

# Product FAQ (23/25)

### Do you support iPad?

Yes, since our software release 01.02.00.009 we support iPad gen 2 and later versions running minimum iOS5. You can use our free App or via ClickShare Link & AppleTV

#### Do you support Android tablets?

No, but it is on the roadmap.

### Do you support Windows tablets?

Yes, Windows 8 and 8Pro are supported. Windows 8 RT with ARM processor is NOT supported

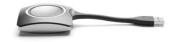

BARCO

Visibly your

Confidential

# Product FAQ (24/25)

# What is the minimum and maximum supported output resolution for the central screen?

Minimum: VGA (640x480@60Hz) Maximum: WUXGA (1920x1200@60Hz)

### What is the maximum input/source resolution?

The average laptop resolution of 3 Megapixel can be handled by the system.

#### What is the noise level of the Base Unit?

In normal operating conditions (up to 25°C), the noise level of the Base Unit is 28dBA.

Visibly yours

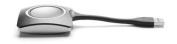

Page 128

# Product FAQ (25/25)

 More FAQ's are available in the online FAQ & Knowledgebase

https://my.barco.com Zone: Corporate AV Tab: Support Click `FAQ's & knownledgebase' on the left

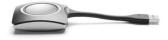

Page 129

Confidential

BARCO

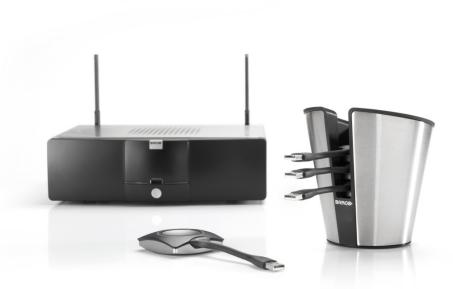

# ClickShare **DEFAULT CONFIGURATION**

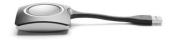

Page 130

Visibly yours

BARCO

To restore the Base Unit Default Configuration, choose one of the following options:

#### - Via the Web Interface

- Browse to Maintenance > Configuration
- Press the 'Load Default Settings' button

#### - Via the boot menu

- Connect a keyboard to the Base unit
- Press the down key during start up
- Select 'Load Default Settings' with the arrow keys in the boot menu and press Enter

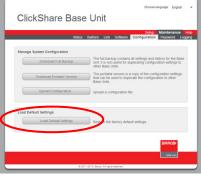

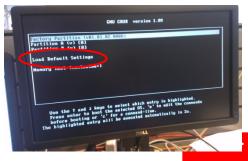

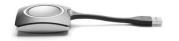

Page 131

- After restoring default configuration, all settings are restored to factory defaults (see the following slides).
- Restoring default settings can be usefull in the following cases:
  - Unit does not start up correctly anymore
  - Status page shows some processes are not functional

BARCO

Visibly yours

Admin password for the web interface is lost

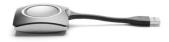

Page 132

| ClickShare Base Unit                     | Choose language: English <u>-</u>                            | English is restore<br>as default langua |      |
|------------------------------------------|--------------------------------------------------------------|-----------------------------------------|------|
| Basic Wal                                | <b>Setup Maintenance Hel</b><br>Ipaper Display Audio Advance |                                         |      |
| Identification Meeting room:             |                                                              | Identificati                            |      |
| Location: Welcome message:               |                                                              | ínfo is clea                            | red. |
| Apply Refresh Page                       |                                                              |                                         |      |
|                                          | BARCO                                                        |                                         |      |
| © 2011-2013, Barco. All rights reserved. | Visibly yours                                                |                                         |      |
| e zo rizora, parto, Anngha reserveu.     |                                                              |                                         |      |
|                                          |                                                              | BAR                                     | ଡ଼   |

Visibly yours

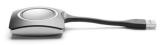

Page 133

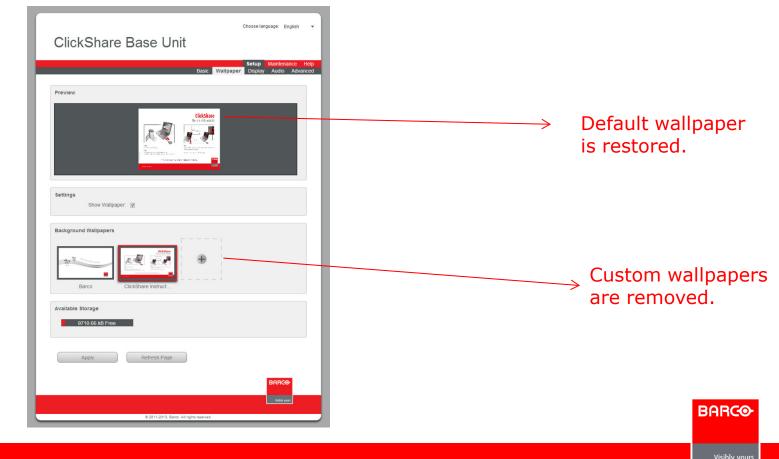

Confidential

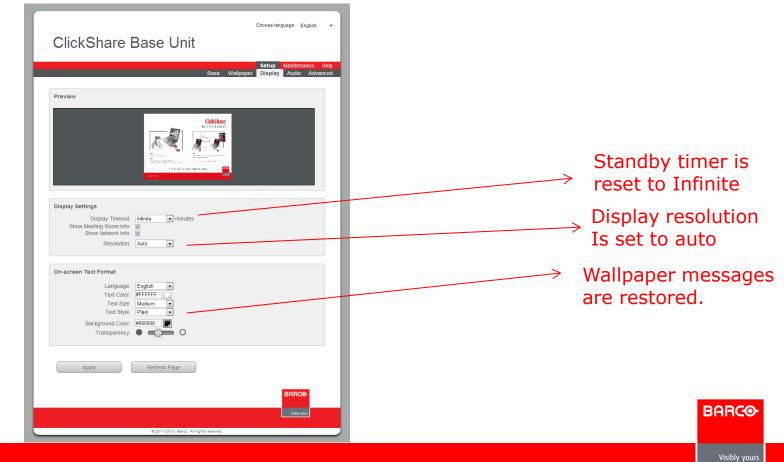

Page 135

|                                                                                                    | Setup Maintenance Help<br>Basic Wallpaper Display Audio Advanced |                                                |
|----------------------------------------------------------------------------------------------------|------------------------------------------------------------------|------------------------------------------------|
| General Settings Hostname: ClickShare-9714072606                                                                                                    |                                                                  |                                                |
| LAN Network Settings<br>Addressing:                                                                                                    |                                                                  | Default hostname/SSI<br>= clickshare-serialnur |
| WiFi Settings:         IP Address:         192         .         168         .         2         .         1           Subnet Mask:         255         .         255         .         0         .         .         .         .         1         .         .         .         .         .         .         .         .         .         .         .         .         .         .         .         .         .         .         .         .         .         .         .         .         .         .         .         .         .         .         .         .         .         .         .         .         .         .         .         .         .         .         .         .         .         .         .         .         .         .         .         .         .         .         .         .         .         .         .         .         .         .         .         .         .         .         .         .         .         .         .         .         .         .         .         .         .         .         .         .         .         .         .         . <td></td> <td>SSID is by default broadca</td> |                                                                  | SSID is by default broadca                     |
| Old Password:       Enter New Password:       Confirm New Password:       Frequency Band:       5 GHz       WiFi Channel:       36                                                                                                    |                                                                  | WiFi Password is reset to 'clickshare'         |
| Apply Refresh Page                                                                                                    |                                                                  | Default WiFi channel 2.4G channel 6            |

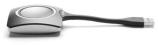

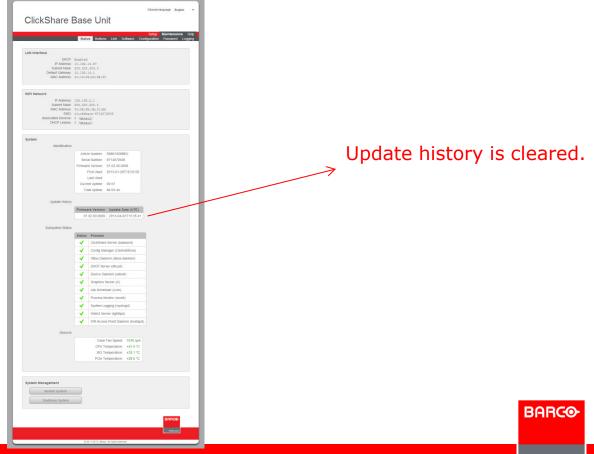

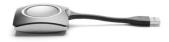

Page 137

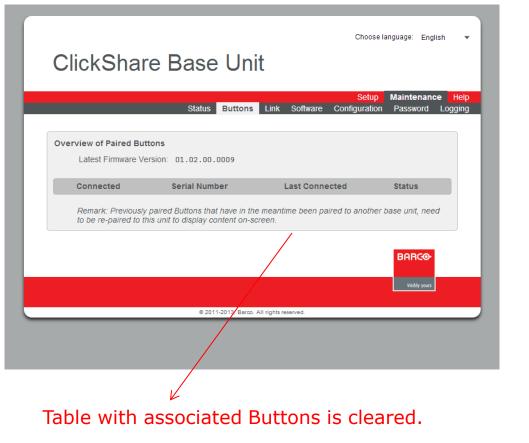

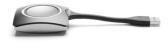

Page 138

Confidential

BARCO

| Choose language: English  ClickShare Base Unit                                                       |                                    |
|----------------------------------------------------------------------------------------------------|------------------------------------|
| Status Buttons Link Software Configuration Password Logging                                          |                                    |
| Change Administrator Password<br>Enter Old Password:<br>Enter New Password:<br>Confirm New Password: | Admín password ís reset to 'admín' |
| Apply Refresh Page BARCO Visibly your  0 2011-2013, Barco. All rights reserved.                      |                                    |
| e ze 11 ze 15, baltor. Ali ngina leserveo.                                                           | BARCO                              |

Confidential

| Choose language: English  ClickShare Base Unit Status Buttons Link Software Configuration Password Logging                                                                                                    |                                |
|----------------------------------------------------------------------------------------------------|--------------------------------|
| Local Logging         Debug Logging:         Download Log         Clear Log         To generate log files via the Client software:         1. Hold the Shift key on your keyboard and double-click the ClickShare executable.         2. Reproduce the error or bug that occurred.         3. Download the log file. | → Þebug loggíng<br>ís dísabled |
| Apply Refresh Page<br>BARCO<br>Viddy ywr.                                                                                                    |                                |

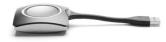

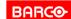

Page 140

### **New Features Since March 2013 Release**

- Dual Display Output
- Audio Support
- iPad Solutions
- Windows 8

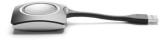

Page 141

Confidential

BARCO

### **Dual Output**

- Allows one base unit to drive 2 displays and/or projectors independently
- Uses DVI and Display Port output
- Automatically activated when 2 displays are connected
- Integrated into ClickShare composition
- Optimal and automatic use of display area

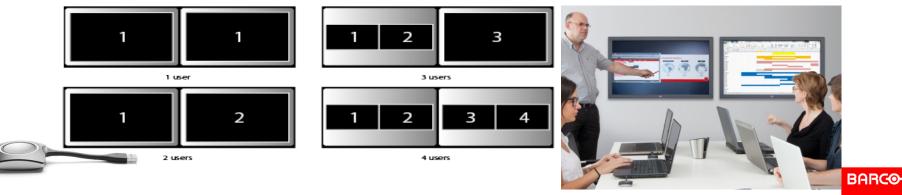

### **Audio Feature**

- Plays sound of your laptop on the meeting room audio system
- ClickShare button is seen as a USB speaker
- Lip-synched with video content
- Controlled just like your laptop audio
- Audio from different participants is mixed
- Collaboration Quality (22.05KHz 16 bits per sample)

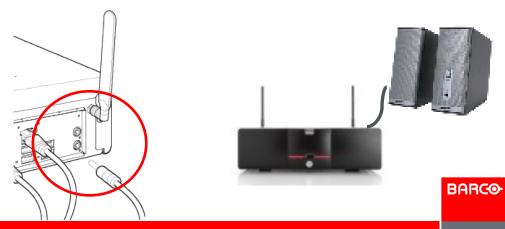

Visibly your

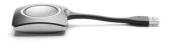

Page 143

### **Manual Speaker Selection on Mac**

 Audio Control Settings on Mac laptop needs to be set to ClickShare

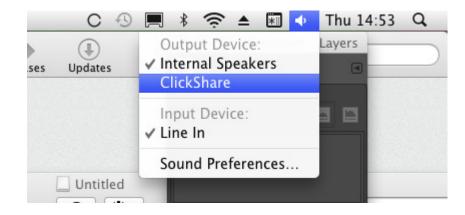

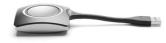

Page 144

BARCO

# Manual Speaker Selection on Win Vista, 7 & 8

- Right click on the speaker logo
- Select Playback devices
- Set ClickShare as default speaker

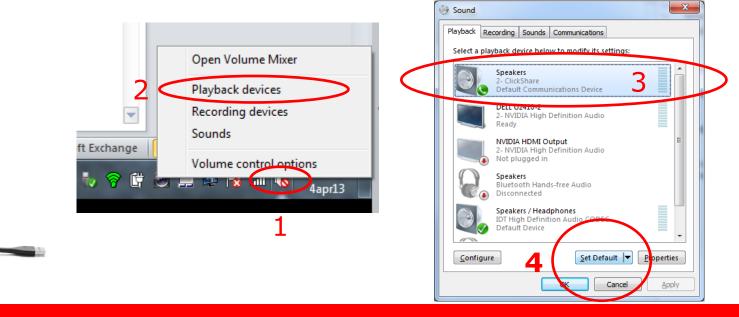

Confidential

Page 145

# **Manual Speaker Selection for Windows XP**

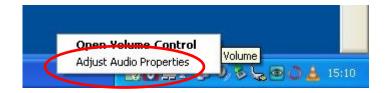

|         | Sounds Audio Voice Hardware                                         |  |  |  |
|---------|---------------------------------------------------------------------|--|--|--|
| Sound   | playback                                                            |  |  |  |
| Ð,      | Default device:                                                     |  |  |  |
|         | ClickShare                                                          |  |  |  |
|         | ClickShare<br>SigmaTel Audio                                        |  |  |  |
|         |                                                                     |  |  |  |
| Sound   | recording                                                           |  |  |  |
| P       | Default device:                                                     |  |  |  |
| 1       | SigmaTel Audio                                                      |  |  |  |
|         |                                                                     |  |  |  |
|         | Molumo Advanced                                                     |  |  |  |
|         | Volume Advanced                                                     |  |  |  |
| MIDI m  | Volume Advanced                                                     |  |  |  |
| MIDI mi |                                                                     |  |  |  |
| MIDI m  | usic playback                                                       |  |  |  |
| MIDI m  | usic playback<br>Default device:                                    |  |  |  |
| MIDI m  | usic playback<br>Default device:<br>Microsoft GS Wavetable SW Synth |  |  |  |
|         | usic playback<br>Default device:<br>Microsoft GS Wavetable SW Synth |  |  |  |

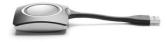

Page 146

Visibly your

BARCO

# **ClickShare iPad Solution (1)**

- iPad App
- Provides a virtual button providing 1 click sharing functionality
- Works with all genenrations of iPad & iPhone
- Unlimited number of devices become part of the ClickShare composition
- Allows you to show screen shots & static content
- Annotations
- Free downloadable via App Store

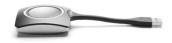

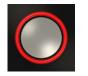

Page 147

# **Ipad connection**

Go to your settings menu and connect your wifi with the ClickShare SSID

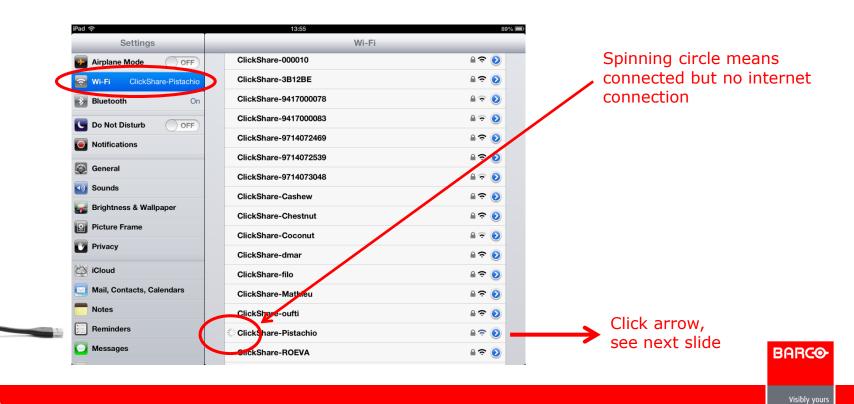

Confidential

# **Ipad Connection**

| Pad 奈                     | 13:55          |                            | 89            |  |  |
|---------------------------|----------------|----------------------------|---------------|--|--|
| Settings                  | Wi-Fi          | WI-FI ClickShare-Pistachio |               |  |  |
| Airplane Mode OF          | F              |                            |               |  |  |
| S Wi-Fi ClickShare-Pistac | hio            | Forget this Network        |               |  |  |
| * Bluetooth               | On IP Address  |                            |               |  |  |
| C Do Not Disturb          | F DHCP         | BootP                      | Statie        |  |  |
| Notifications             | IP Address     |                            | 192.168.2.102 |  |  |
| General                   | Subnet Mask    |                            | 255.255.255.0 |  |  |
| Sounds                    | Router         |                            |               |  |  |
| 🙀 Brightness & Wallpaper  | DNS            | DNS                        |               |  |  |
| Picture Frame             | Search Domains | Search Domains             |               |  |  |
| Privacy                   | Client ID      | Client ID                  |               |  |  |
| iCloud                    |                | Renew Lease                |               |  |  |
| Mail, Contacts, Calendars | HTTP Proxy     |                            |               |  |  |
| Notes                     | Off            | Manual                     | Auto          |  |  |
| Reminders                 |                |                            |               |  |  |
| O Messages                |                |                            |               |  |  |
|                           |                |                            |               |  |  |

#### Valid IP address from ClickShare

Page 149

Confidential

# **ClickShare App Initial Start**

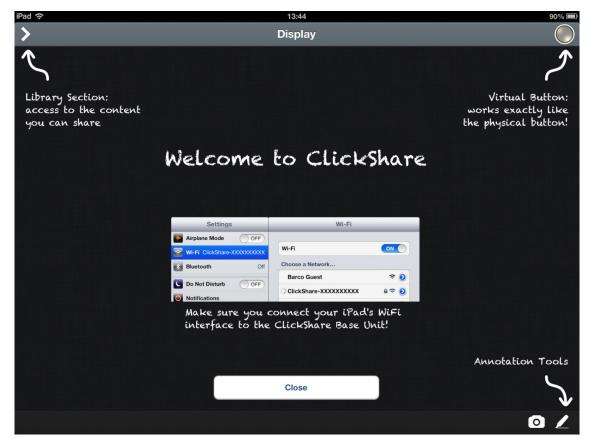

Page 150

BARCO

# **ClickShare App Settings**

| iPad 奈                    | 13:55             | 88% 🔳        |                                |
|---------------------------|-------------------|--------------|--------------------------------|
| Settings                  | ClickSha          | re           |                                |
| Mail, Contacts, Calendars | About             | $\frown$     |                                |
| Notes                     | Version           | 1.0.0 (6268) | When set to On, help           |
| E Reminders               | Show Help Overlay | ON           | screen will be shown           |
| O Messages                |                   |              | each time you start<br>the App |
| S FaceTime                |                   |              |                                |
| Maps                      |                   |              |                                |
| Safari                    |                   |              |                                |
| iTunes & App Stores       |                   |              |                                |
| 🗾 Music                   |                   |              |                                |
| Wideos                    |                   |              |                                |
| Rhotos & Camera           |                   |              |                                |
| iBooks                    |                   |              |                                |
| V Twitter                 |                   |              |                                |
| Facebook                  |                   |              |                                |
| ClickShare                |                   |              | BARCO                          |

Confidential

# **ClickShare iPad Solution options (2)**

- Solution with Link and HDMI Convertor
- Full Mirroring and dynamic content cabability
- Optimised for iPad 2, 3 & 4 and iPad mini

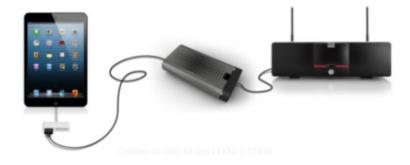

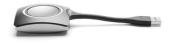

BARCO

Page 152

# **ClickShare App**

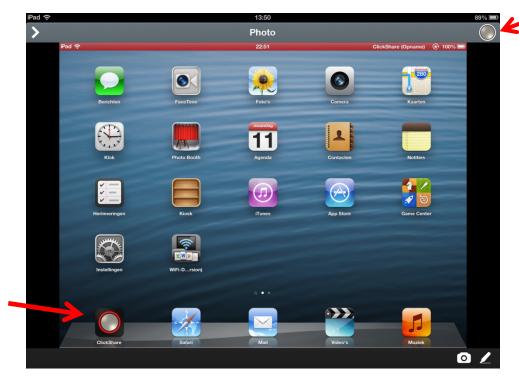

Act like a normal button with the same functionality

Free downloadable via App Store

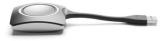

BARCO

Page 153

# **App Library**

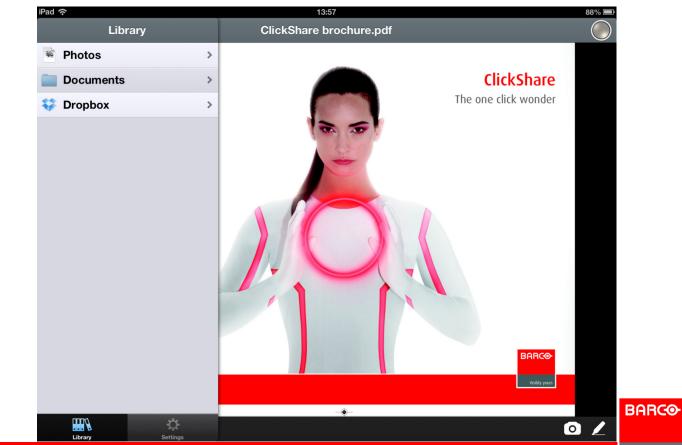

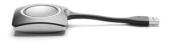

Page 154

# **App Library Pictures**

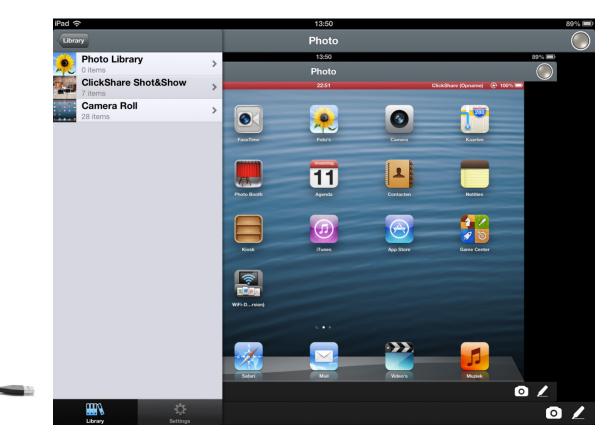

BARCO

Page 155

# **App Library Documents**

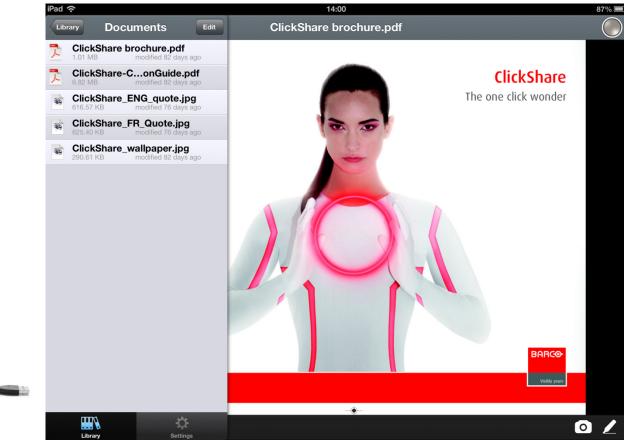

BARCO

Page 156

# **App Library Dropbox**

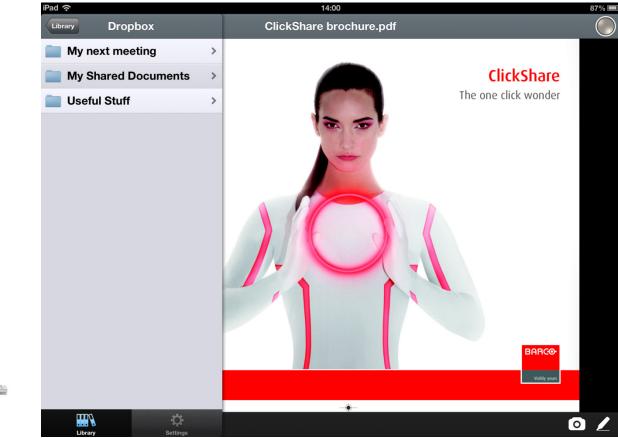

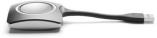

BARCO

# **App Settings**

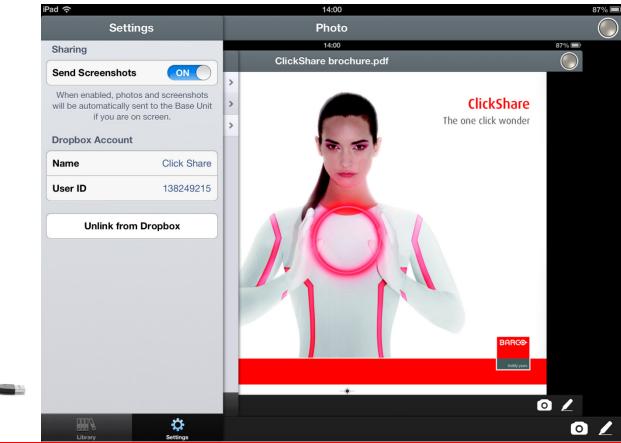

BARCO

Confidential

# **App Annotations**

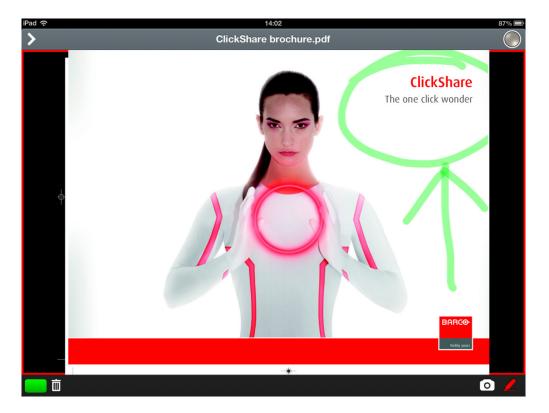

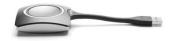

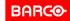

Page 159

# App Snap & Show

- When you press the home button together with the power button, you take a snaphot of your iPad screen,
- You can find your picture in the picture library

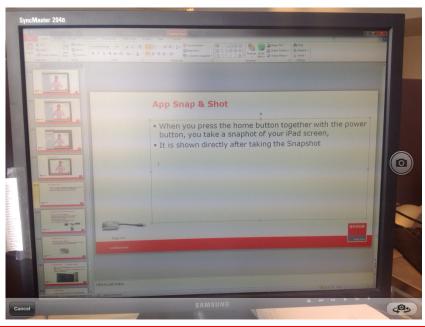

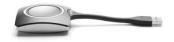

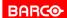

# **Ending the App**

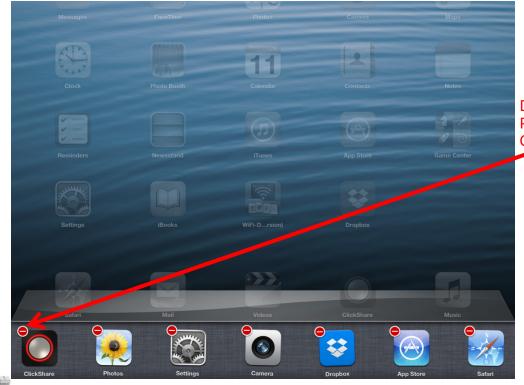

Double tab the home button Press a second on the ClickShare app Close the App via the - sign

Page 161

Confidential

# **ClickShare iPad Solution options (2)**

- Solution with Link and HDMI Convertor
- Full Mirroring and dynamic content cabability
- Optimised for iPad 2, 3 & 4 and iPad mini

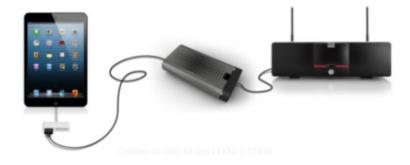

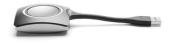

BARCO

Page 162

# **ClickShare iPad Solution options (3)**

- Solution with Link and AppleTV
- Full Mirroring and dynamic content cabability
- Optimised for iPad, iPad mini and iPhone
- Wireless usage via Airplay
- One mobile device supported at the time
- Part of ClickShare composition

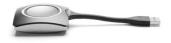

Page 163

Confidential

## **ClickShare Link Add-on**

- Barco part number R9861001
- Link set includes : Link, power supply, USB A to mini USB A cable, HDMI female to DVI male convertor

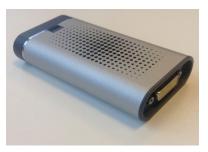

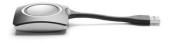

Page 164

Confidential

# AppleTV setup (11 steps to setup)

- Step 1 : Connect the ClickShare Link with the ClickShare Base unit via one of the back USB ports, connect the power supply to the Link
- Step 2 : Connect the Apple TV to the ClickShare Link and power on the Apple TV

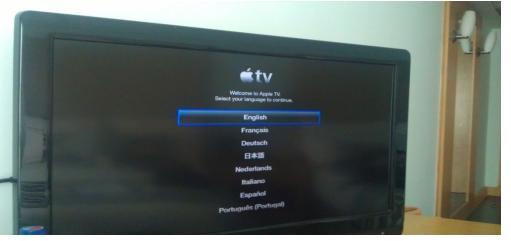

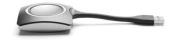

Page 165

Confidential

Step 3 : Connect the Apple TV to the ClickShare SSID

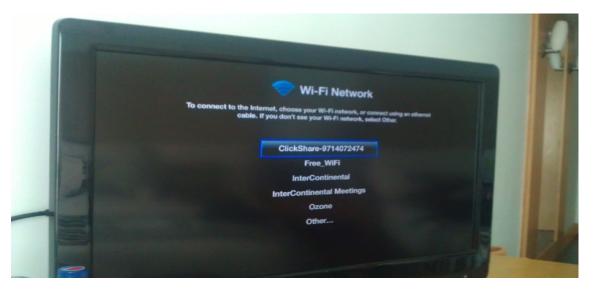

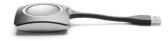

Page 166

Visibly yours

BARCO

 Step 4 : Enter the SSID password : ClickShare and Submit

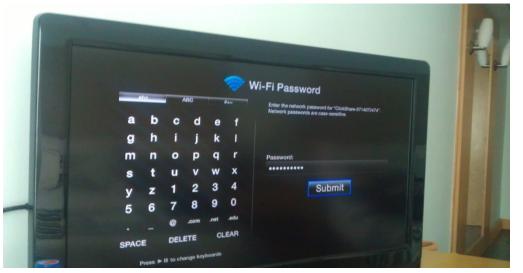

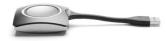

Page 167

Visibly yours

BARCO

Step 5 : Select : Continue without internet

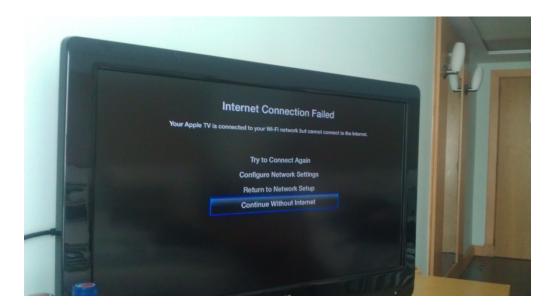

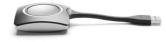

BARCO

Page 168

 Step 6 : Go to the Settings page and go in the General menu :

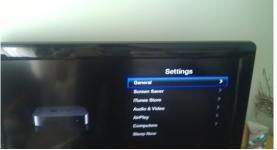

Step 7 : Go to the Sleep After menu an set it to Never

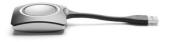

Page 169

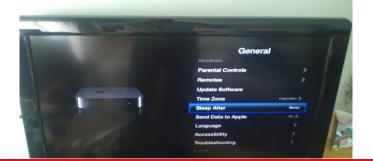

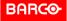

 Step 8 : Return to the Settings page and go to the Screen Saver menu

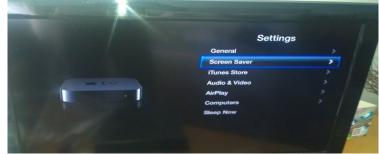

Step 9 : Set Start After to Never

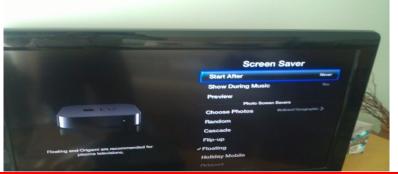

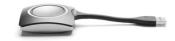

Page 170

Confidential

Step 10 : Return to the home page of the Apple TV

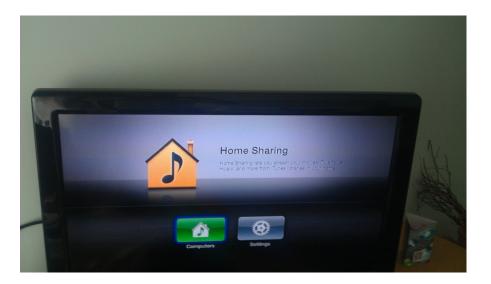

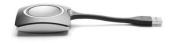

Page 171

Confidential

Step 11 : Go to the web interface and calibrate the link

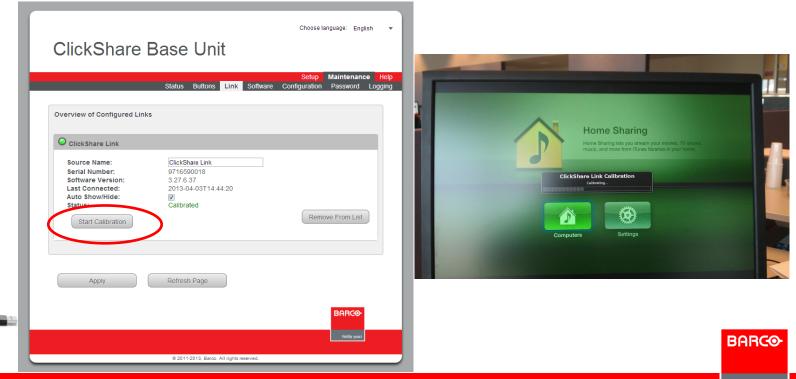

# Add your files in the App sandbox

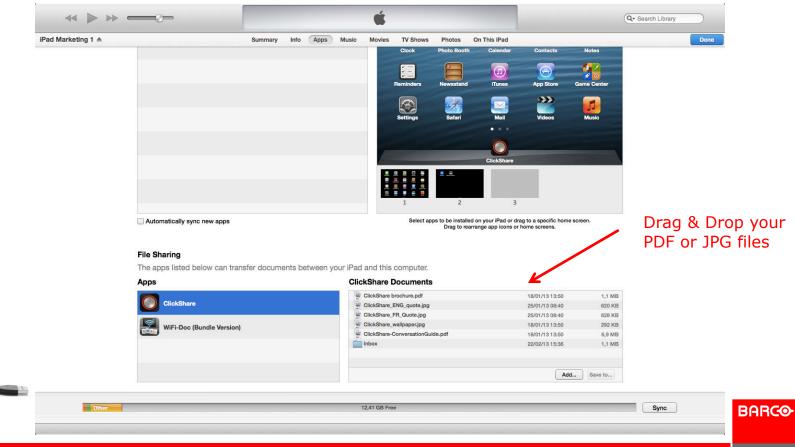

Confidential

# **No Pictures visible in App** $\otimes$

When no pictures are shown in your labrary, you need to enable the app in your privacy setting

| iPad ᅙ                     |          | 15:52 51%                                                                        |  |  |
|----------------------------|----------|----------------------------------------------------------------------------------|--|--|
| Settings                   |          | Privacy Photos                                                                   |  |  |
| Airplane Mode              | OFF      | Photos stored on your iPad may contain other information, such as when and where |  |  |
| Wi-Fi ClickShare-Pistachio |          | the photo was taken.                                                             |  |  |
| Bluetooth                  | Off      | WiFi-Doc (Bundle Version)                                                        |  |  |
| G Do Not Disturb           | OFF      | ClickShare                                                                       |  |  |
| Notifications              |          | Apps that have requested access to your photos will appear here.                 |  |  |
| General                    |          |                                                                                  |  |  |
| Sounds                     |          |                                                                                  |  |  |
| ¥ Brightness & Wall        | paper    |                                                                                  |  |  |
| Picture Frame              |          |                                                                                  |  |  |
| Privacy                    |          |                                                                                  |  |  |
| iCloud                     |          |                                                                                  |  |  |
| 🔄 Mail, Contacts, Ca       | alendars |                                                                                  |  |  |
| - Notes                    |          |                                                                                  |  |  |
| Reminders                  |          |                                                                                  |  |  |
| O Messages                 |          |                                                                                  |  |  |
|                            |          |                                                                                  |  |  |

Page 174

BARCO

# Windows 8 and Windows 8 Pro

- Works with all the existing functionality of ClickShare
- Supported on a variety of new tablets, convertibles, ultra books. Laptops and all-in-one PCs
- Works with both existing desktop software and downloadable apps
- Windows 8 Pro which has enhanced networking and data encryption features
- Windows 8 RT is not supported with ARM processor

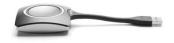

Page 175

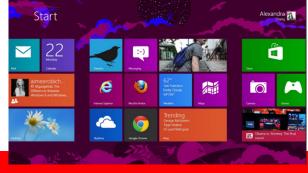

Visibly yours

BARCO

# **Windows 8 Metro Style**

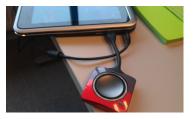

BARCO

Visibly yours

- Tablet needs to have a Normal USB A port !!
- Slide from right side to left and press the search button

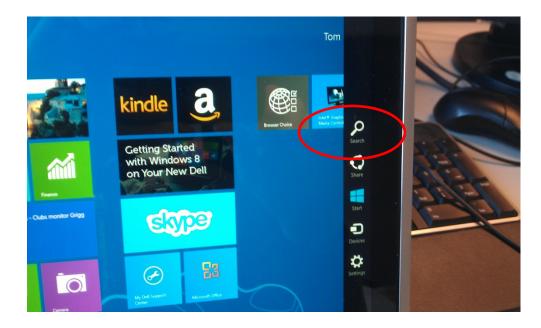

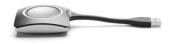

Page 176

## Windows 8 Metro Style

 Search the clickshare\_for\_windows.exe, hold and press untill menu is shown to Pin the app

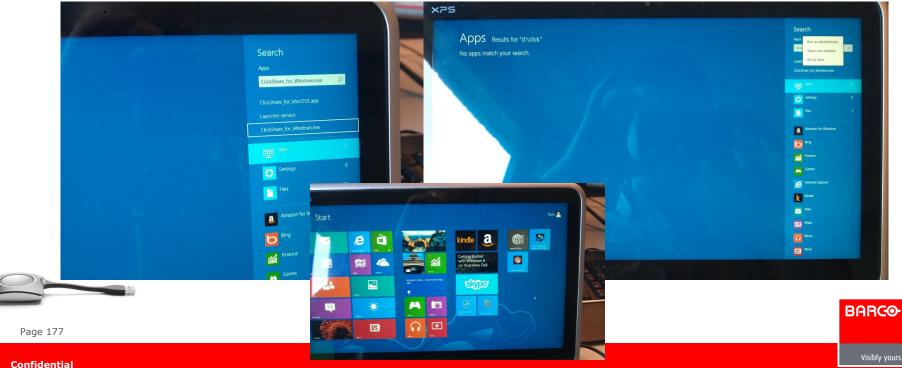

# Windows 8 desktop style

 Click on Desktop, then go via the explorer to the ClickShare drive to open the exe file

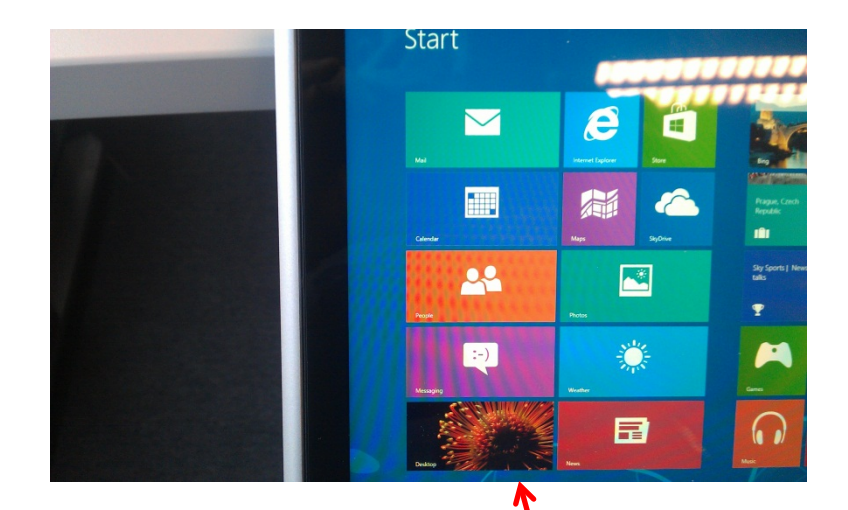

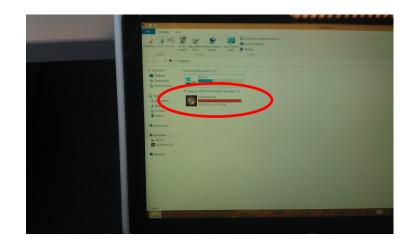

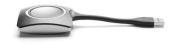

Page 178

Confidential

#### New features July 2013 (soft version 01.03.00.0001)

- Enhanced Video Performance
- Improved Screen Scraping
- Extended Desktop on Windows 7 & 8

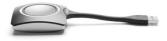

Page 179

Visibly yours

BARCO

# **Enhanced Video Performance**

This software update will drastically improve ClickShare's video performance. Since seeing is believing we have made a video comparing the new and the current video quality in a test with two identical laptops. Just follow this <u>link</u> to see the difference in performance. Software shows more frames per second (up to 30fps), has reduced latency and improved smoothness while showing video.

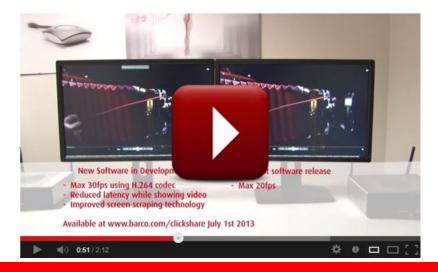

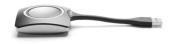

Page 180

Confidential

## **Improved Screen Scraping**

 The new software in development will also improve the viewing of CAD renderings and simulations. Images can easily be manipulated in real time allowing the ClickShare system to be used with more complex data sets. It also makes playback of overlays in media players possible and will allow you to see WebEx video conferencing.

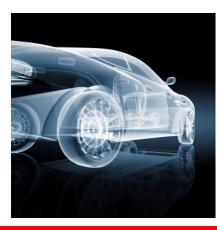

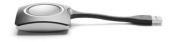

Page 181

Confidential

## **Extended Desktop**

- With extended desktop you can take advantage of both your laptop screen and the central meeting room display. Right click on system icon of the ClickShare client to enable the feature. Presentation notes or other material on primary screen will not be displayed to everyone.
- This feature works with your PCs existing drivers for Windows 7 and 8 !!!
- Feature not supported on WinXP, Win Vista and MAC due to a limitation in the graphical drivers of the OS.

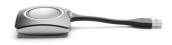

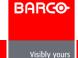

# **Enabling Extended Desktop**

- 1) Right click on the ClickShare icon in the icon tray
- 2) Go to Shared Desktop and select Extended
- 3) A message will appear that ClickShare is in Extended mode

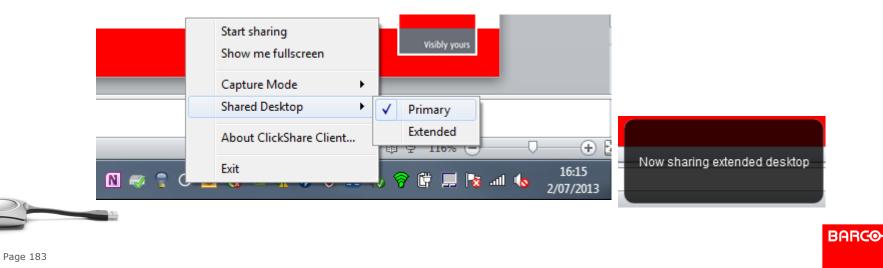

# **Using multiple displays: Extended Share**

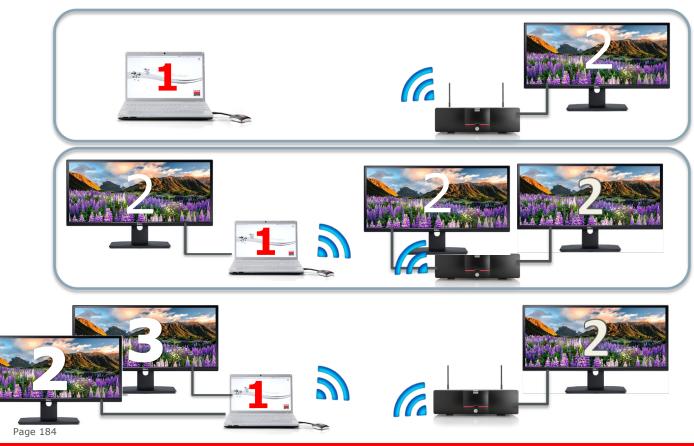

Behavior will be the same as a physical connection

*If an additional display is connected ClickShare will use the 2<sup>nd</sup> display* 

Display 2 will be shown

BARCO

Visibly yours

## **Capture Mode**

Capture Mode can be set in Detailed or Fast mode.

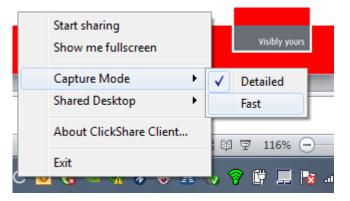

 When you select Fast mode Aeroglass will be disabled and/or hardware acceleration will be enabled

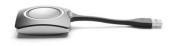

This functionality is only for Windows.

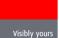

BARCO

Confidential

# **Known Issues with latest software version**

- Virtual Extended Desktop not supported on some Win7 and Win8 systems due to a bug in recent versions of the AMD graphical driver.
- Downgrade to an older version of the driver might resolve the issue.
- To know if your systems supports this feature, pressing
   # + P should bring up the following pop-up on screen:

BARCO

Visibly yours

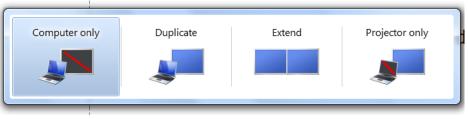

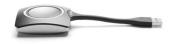

Page 186

# **Known Issues with latest software version**

 Launcher Service installer has been removed from the ClickShare drive. If you want the latest Launcher Service, you can download it from the Base Unit web interface or from the Barco ClickShare website http://www.barco.com/clickshare

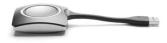

Page 187

Confidential

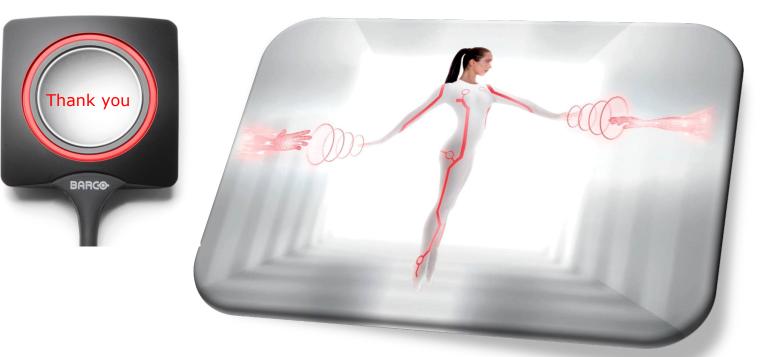

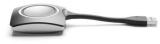

Page 188

BARCO